# ParentVUE 2.0 User Guide

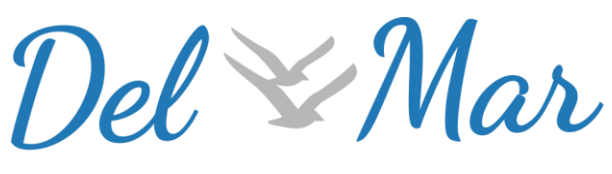

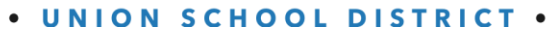

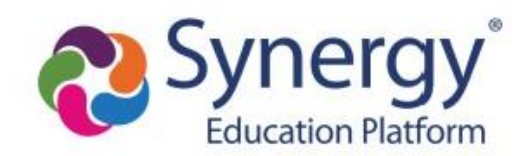

The Edupoint software and any form of supporting documentation are proprietary and confidential. Unauthorized reproduction or distribution of the software and any form of supporting documentation is strictly prohibited and may result in severe civil and criminal penalties.

Information in this document is provided in connection with Edupoint Educational Systems, LLC. products. No license to any intellectual property rights is granted by this document.

The screens, procedural steps, and sample reports in this manual may be slightly different from the actual software due to modifications in the software based on state requirements and/or school district customization.

The data in this document may include the names of individuals, schools, school districts, companies, brands, and products. Any similarities to actual names and data are entirely coincidental.

Copyright © 2018-2020 Edupoint Educational Systems, LLC.

Edupoint, Synergy Student Information System, Synergy Special Education, Synergy Assessment, TeacherVUE, LessonVUE, StudentVUE, and ParentVUE are registered trademarks of Edupoint Educational Systems. Inspect is a registered trademark of Key Data Systems. Google and the Google logo are registered trademarks of Google Inc. Apple and iPad Pro are trademarks of Apple Inc. Microsoft and OneDrive are trademarks of the Microsoft group of companies.

Other names and brands may be claimed as the property of others.

<span id="page-1-0"></span>Copyright 2018-2020 Edupoint Educational Systems, LLC.

### **About This Manual**

Edupoint Educational Systems, LLC. develops software with multiple release dates for the software and related documentation. The documentation is released in multiple volumes to meet this commitment.

<span id="page-2-0"></span>This document serves as a reference for Edupoint's recommendations and Best Practices for Synergy processes. Due to the complex nature and myriad configurations possible within the Synergy software, it is not feasible to include every possible scenario within this guide.

#### **Conventions Used in This Manual**

- **Bold** indicates user interactions such as a button or field on the screen.
- *Italics* indicate the option to select or text to enter.
- Notes, Tips, References, and Cautions display in the margin to provide additional information.

Notesprovide additional information about thesubject.

Tips suggest advanced options or other ways of approaching the

<span id="page-2-1"></span>References list another source of  $\Box$  information, such as another manual orwebsite.

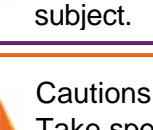

Cautions warn of potential problems. Take special care when reading these sections.

## **Table of Contents**

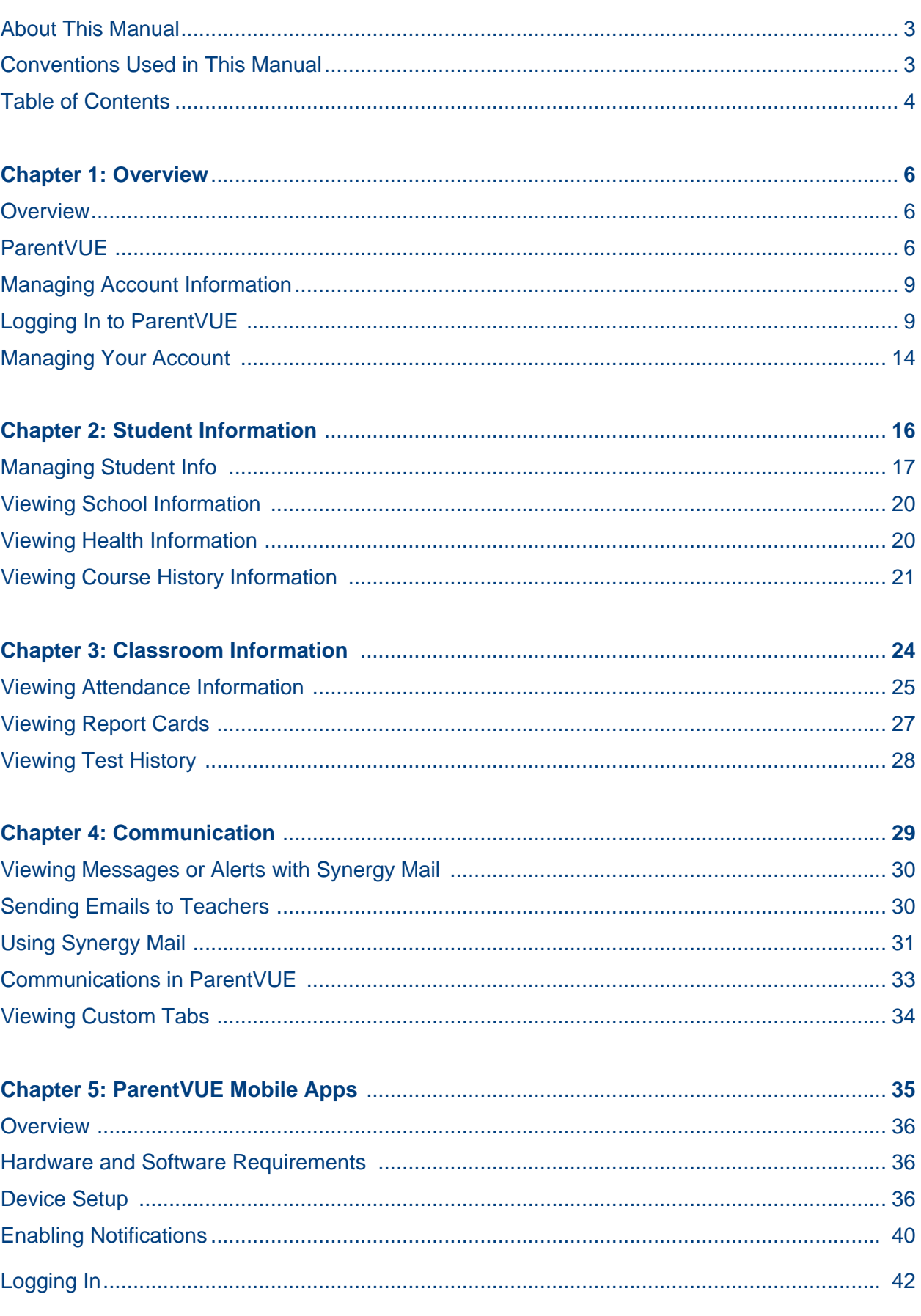

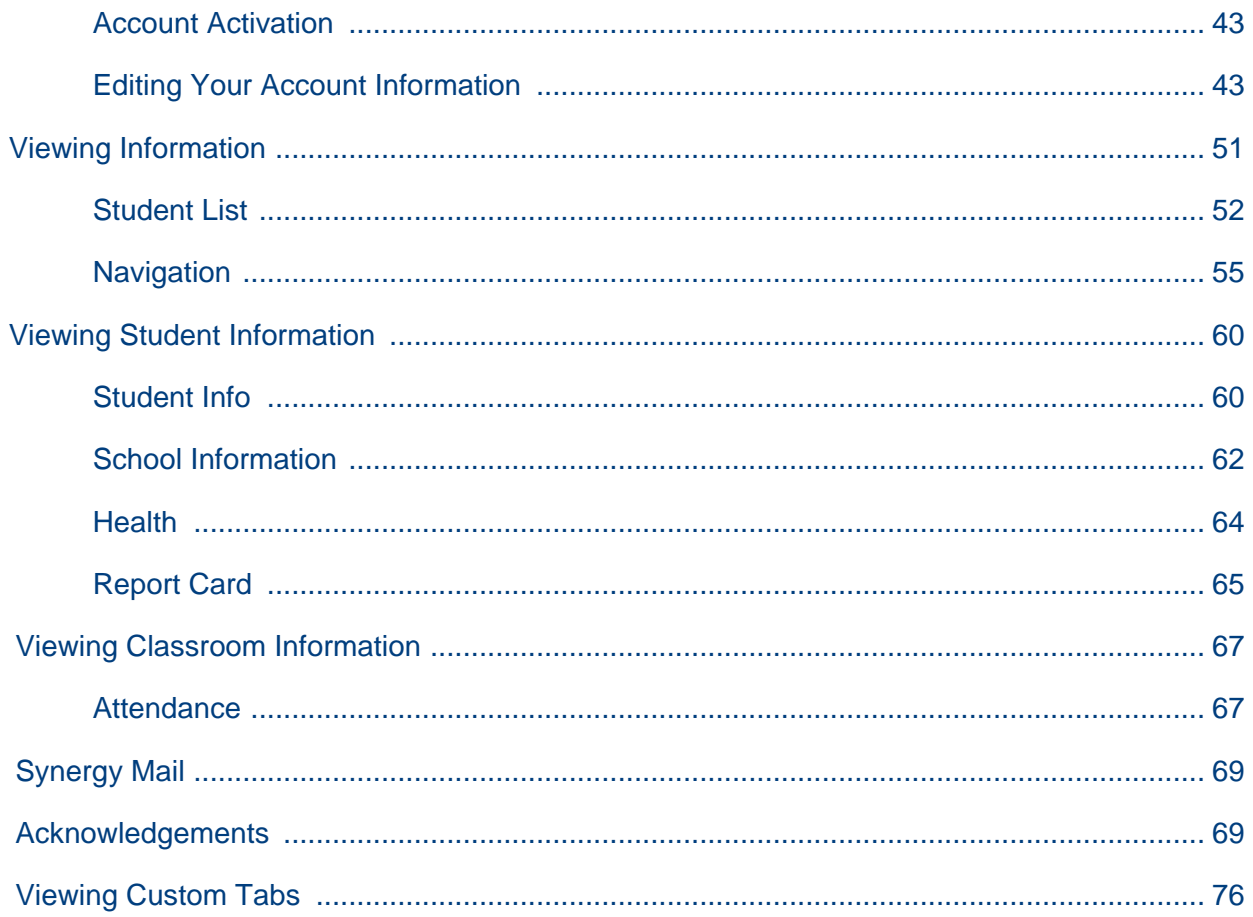

## **Chapter 1: Overview**

<span id="page-5-1"></span><span id="page-5-0"></span>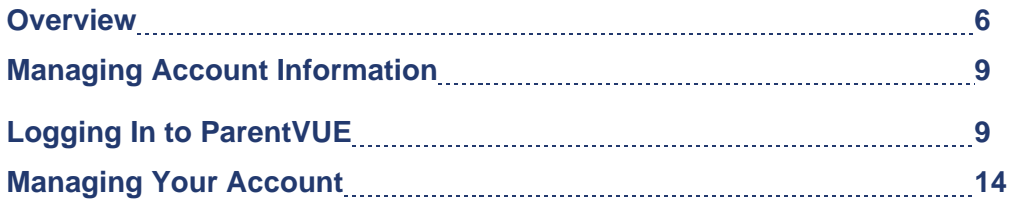

### <span id="page-6-0"></span>**Overview**

Parents and students access ParentVUE using a web browser. A user name and password provide secure access.

#### **ParentVUE**

ParentVUE offers a single sign-on to view school information for all of the siblings, regardless of the grade level or school of attendance. You log in once to see all of your children's school information.

ParentVUE offers access to the student and classroom information and different types of communication from the school or district for each child. Parents see their children's information only and cannot see other students' information.

#### **ParentVUE Home Screen**

Parents see the **Home** tab of the ParentVUE portal after logging on to the web portal or activating an account.

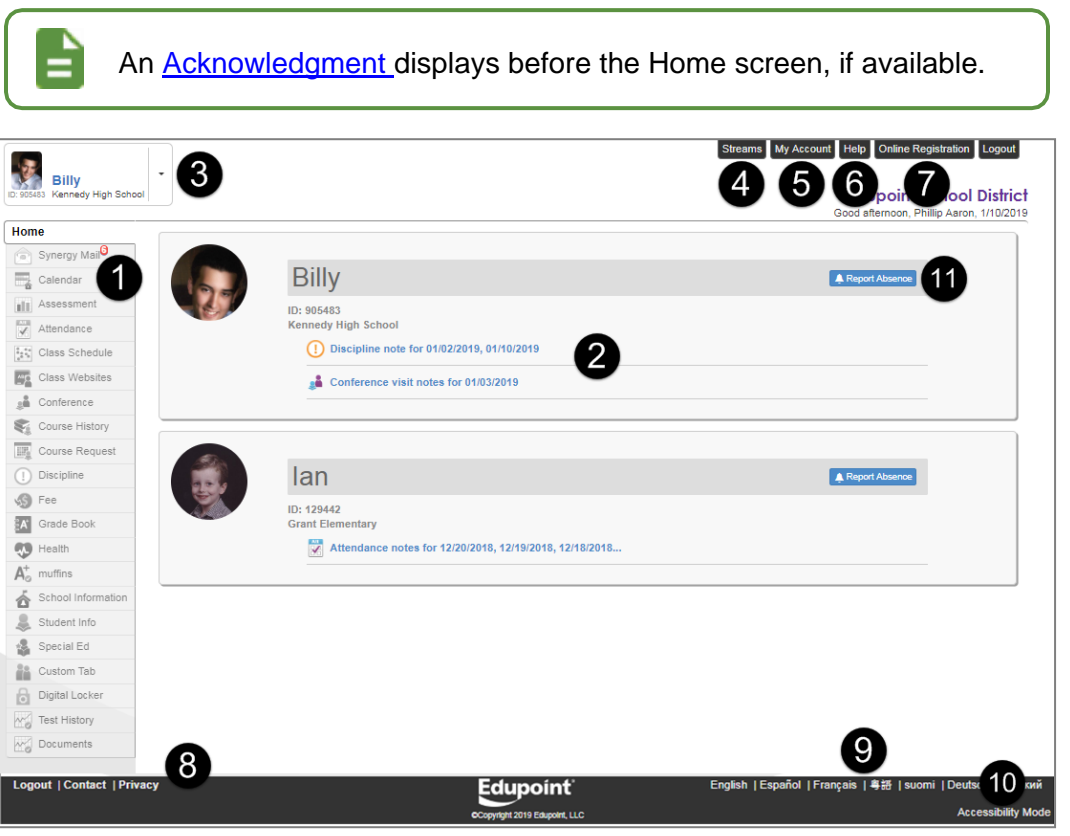

*ParentVUE 2.0 Home Screen*

- 1. The Navigation bar contains links to display records for the selected child.
- 2. Recent Events includes grading period dates, conference events, discipline events, school events, attendance notes, and nurse log notes. Click a link for more detailed information.
- 3. Parents use the focus menu to select from the children actively enrolled in the district.
- 4. The **Streams** feature is not available to DMUSD families.

5. The **My Account** tab accesses the parent's account information.

| Θ                     |                    |                                                       | Instructions: Modify your account information below and press Update Account to apply the changes. To change your password click here: Change Password |                                                                                                    |
|-----------------------|--------------------|-------------------------------------------------------|----------------------------------------------------------------------------------------------------|----------------------------------------------------------------------------------------------------|
|                       |                    |                                                       | <b>Update Account</b><br>Cancel                                                                                                    |                                                                                                    |
|                       |                    |                                                       | <b>Account Detail and Options</b>                                                                                                    |                                                                                                    |
| Name<br>Phillip Aaron | User ID<br>ppaaron | Home Address<br>1979 S Val Vista Dr<br>Mesa, AZ 85204 | Mail Address<br>Same as Home Address                                                                                                    | Phone Numbers<br>* Cell: 480-555-6767<br>* Home: 602-555-0416<br>Work: 602-333-4874<br>* * Indicates primary contact phone                                                                             |
| Adult ID              |                    |                                                       |                                                                                                    |                                                                                                    |
|                       |                    |                                                       |                                                                                                    | Editable Personal Information: The following information is editable - please contact school office staff to change secured personal information. Click the Update Account button to save any changes. |
| <b>First Name</b>     | Phillip            |                                                       |                                                                                                    |                                                                                                    |
| Last Name             | Aaron              |                                                       |                                                                                                    |                                                                                                    |

*6. ParentVUE Account Information Screen*

- 7. The **Help** tab directs you to the Help screen, which contains information provided by the district.
- 8. The **Online Registration** tab opens Online Registration, if available.

All screens contain **Logout**, **Contact**, and **Privacy** links.

9. Parents can select a language at the bottom of the ParentVUE screen if the district supports multiple languages.

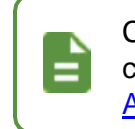

Changing the language at the bottom of the ParentVUE screen only changes the language on the interface. See [Managing Your](#page-13-0) [Account](#page-13-0) to change the language for email notifications.

10. Parents can enable Accessibility Mode, if needed.

## **Managing Account Information**

#### **Logging In to ParentVUE**

1. Parents and students open the web address provided by the school district.

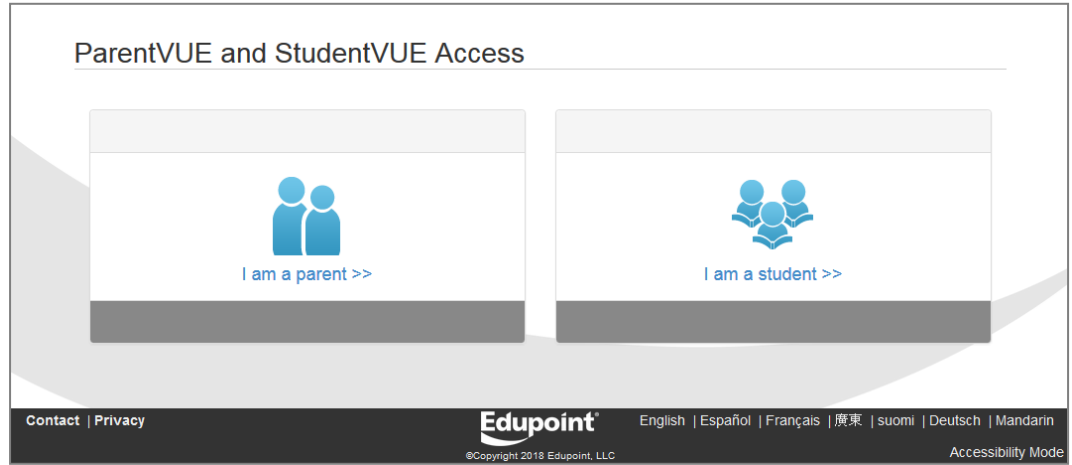

*ParentVUE Access Screen*

- 2. Select the preferred language at the bottom, if necessary. The screen default is English.
- 3. Select an option:
	- Parents Click **I am a parent >>**. The ParentVUE Account Access screen opens.
	- Students StudentVUE account access is not available for DMUSD students.
	- 4. Log in to your account.
		- If you already have an account, enter the **User Name** and **Password**.
		- Click **Login**.

You might be required to change your password on your next log in. The new password must be at least six characters in length and cannot be the same as the current password.

If you forgot your password:

- Click **Forgot your password? Click here**.
- Enter the primary email address. A message is sent to that email address with the username and password information. Contact your school if you encounter any issues.

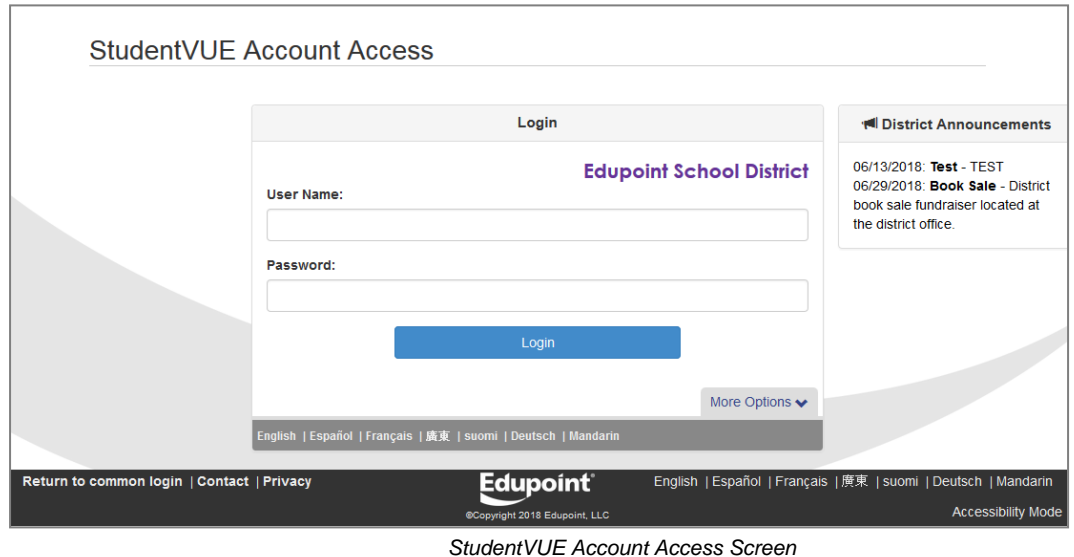

**E** If you have an activation key, see **Account Creation**.

#### <span id="page-9-0"></span>**Account Creation Using Activation Keys**

Use the following steps if your school district provided you with an activation key to create an account.

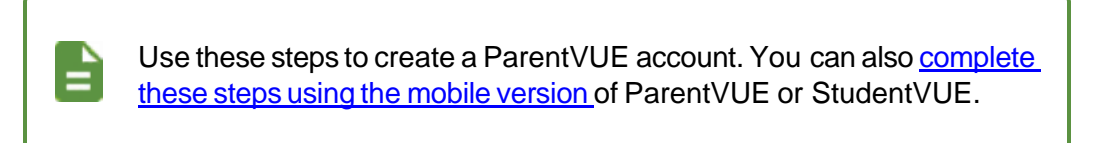

- 1. Click **More Options**.
- 2. Click **Activate Account**.

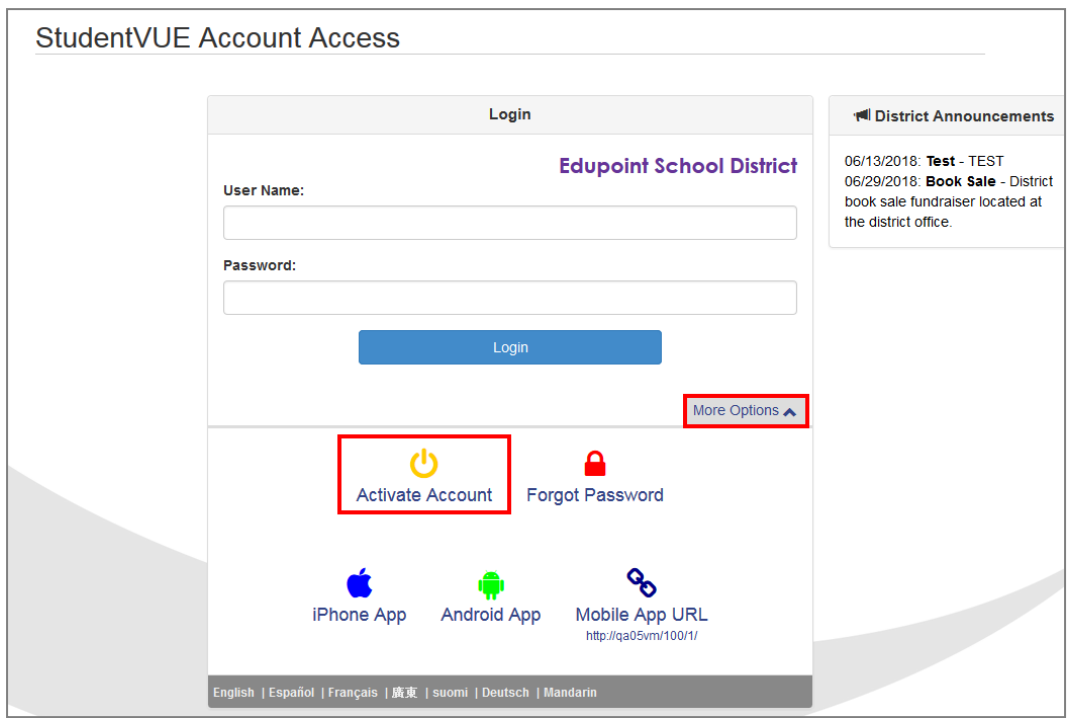

#### 3. Click **I Accept** after reading the Privacy Statement to agree to it.

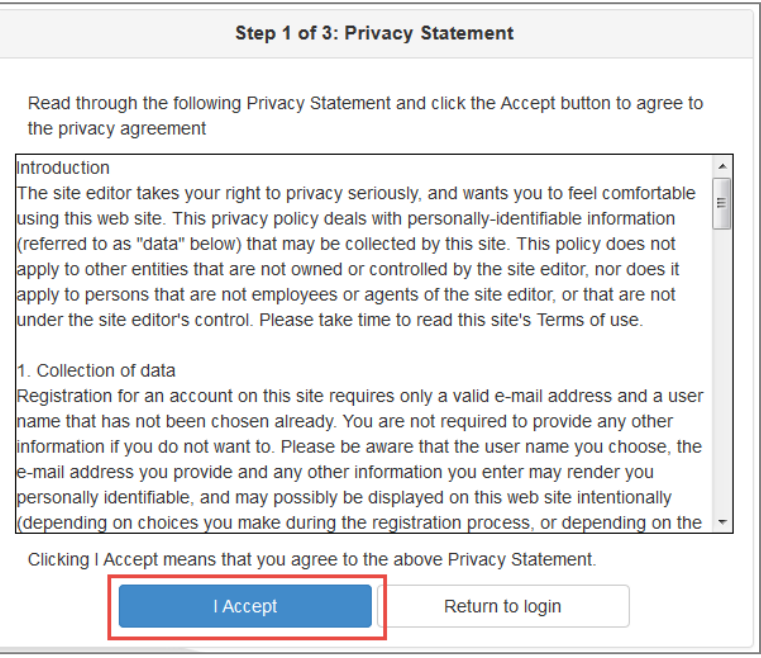

*StudentVUE Step 1 Of 3: Privacy Statement Screen*

- 4. Enter the **First Name**, **Last Name**, and **Activation Key** as provided in the Activation Key Letter. The first name and last name must exactly match the information in the letter.
- 5. Click **Continue to Step 3**.

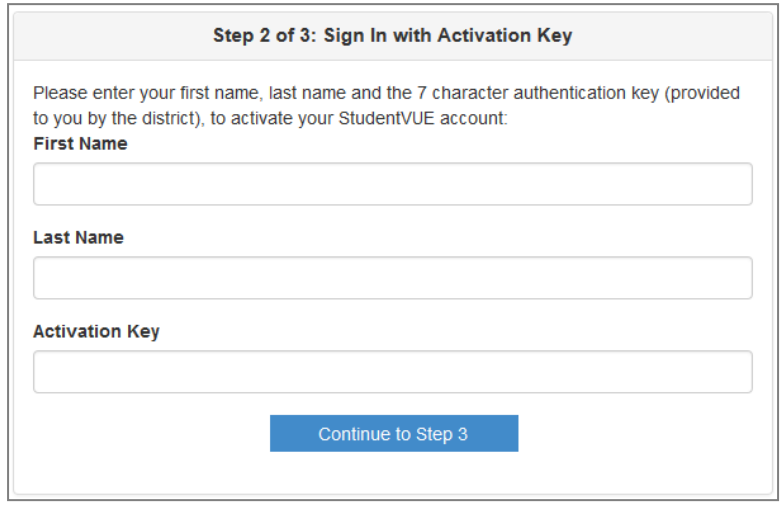

*StudentVUE Step 2 Of 3: Sign In With Activation Key Screen*

6. Enter the **User Name** that was provided or create a unique **User Name**.

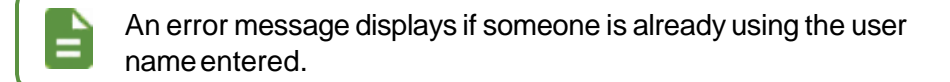

7. Enter a **Password** and re-enter it in **Confirm Password**.

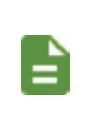

The password must be a minimum of 6 characters in length and can consist of numbers and letters, but not special characters.

The password is case-sensitive.

- 8. (Parents Only) Enter the **Primary E-Mail** address.
- 9. Click **Complete Account Activation**.

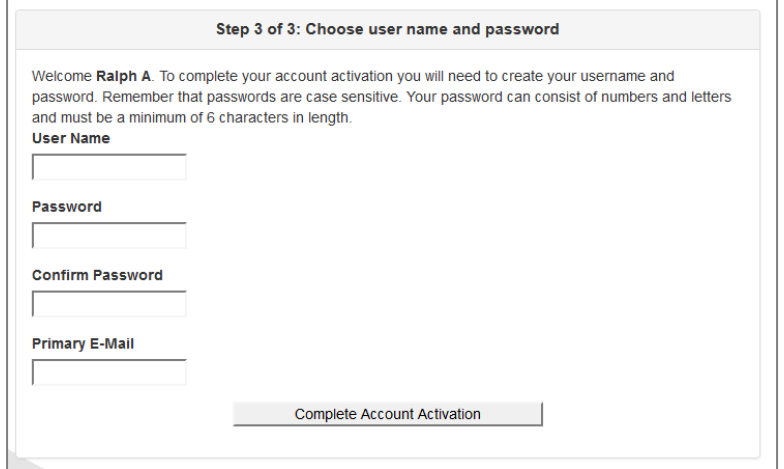

*StudentVUE Step 3 Of 3: Choose User Name And Password Screen*

#### **Forgot Your Password**

- 1. Click **More Options**.
- 2. Click **Forgot Password**.

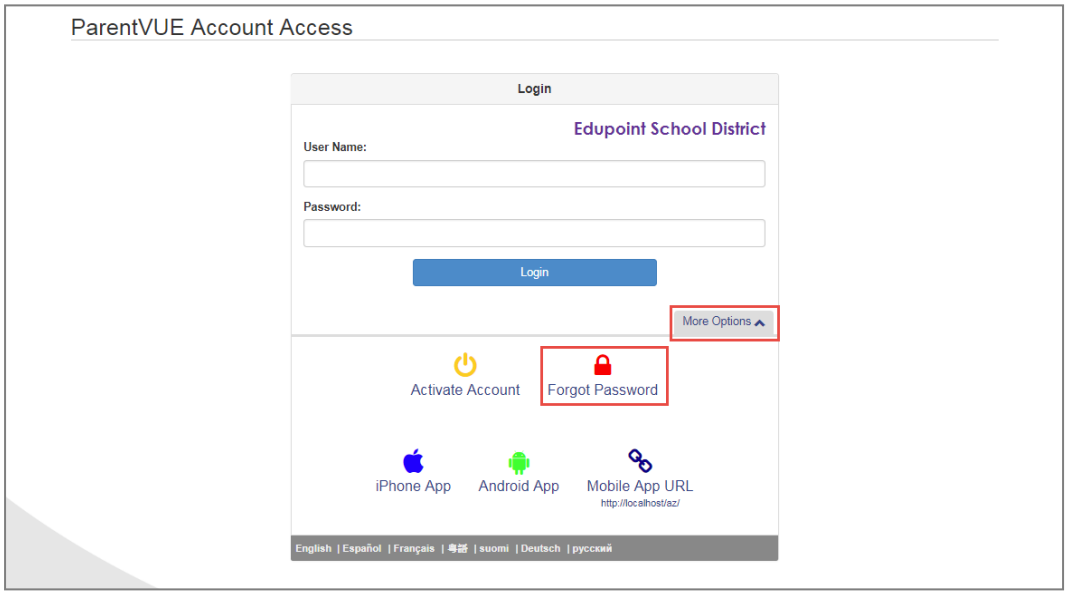

*Login Screen*

- 3. Enter the primary email address. ParentVUE/StudentVUE sends a message to that email address with the username and password information and a link to change your password.
- 4. Click **Send Email**.

![](_page_12_Picture_81.jpeg)

*Forgot Password Screen*

- 5. Open the email.
- 6. Click the link to change your password.

![](_page_12_Picture_4.jpeg)

*Forgot Password Email Sample*

7. Enter the **First Name**, **Last Name**, **New Password**, and **Confirm New Password**.

![](_page_12_Picture_7.jpeg)

8. Click **Change Password**.

![](_page_12_Picture_82.jpeg)

*My Account Password Screen*

A message indicating that the application made the changes successfully displays.

![](_page_13_Picture_97.jpeg)

*My Account Password Screen*

#### <span id="page-13-0"></span>**Managing Your Account**

The Account Information screen allows you to change your password, update email addresses, and view your login history. Parents can define which type of emails to receive, how often they want to receive them, and other information as the district permits.

#### **ParentVUE Account Information**

- 1. Select the **My Account** tab.
- 2. Make updates to your account as needed.
	- o Click **Change Password** to change your password.
	- o Decide which notifications to receive and how often in the Auto-Notify section.
	- o Add or edit your email addresses.
	- o Change your **First Name**, **Last Name**, **Employer**, and **Primary Language** if available on the screen.

Changing the **Primary Language** also changes the language of email notifications sent from ParentVUE. o View Acknowledged Documents.

![](_page_14_Picture_47.jpeg)

*ParentVUE Account Information Screen*

3. Select values for **Phone** and **Text**, as needed.

![](_page_14_Picture_48.jpeg)

*ParentVUE My Account Screen*

4. Click **Update Account**.

## **Chapter 2: Student Information**

<span id="page-15-1"></span><span id="page-15-0"></span>![](_page_15_Picture_38.jpeg)

### **Managing Student Info**

The Student Info screen displays the student's demographic information. The Student Info screen in ParentVUE also displays the emergency contact and physician information.

Parents can make changes to their child's information if the district allows. They must notify the school of any changes to make if the district does not allow parents to make changes. Students cannot make changes.

![](_page_16_Picture_59.jpeg)

*ParentVUE Student Info Screen*

- 1. Click **Student Info** in the Navigation bar.
- 2. Click **Edit Information** to make changes to the student's information, if enabled.

| <b>Edit Information</b>                     |                                                                                                    |                                  |                                        |                                                       |
|---------------------------------------------|----------------------------------------------------------------------------------------------------|----------------------------------|----------------------------------------|-------------------------------------------------------|
| A                                           | Notify the school of any demographic information changes: Allison Becker A. [a] $\blacktriangleright$ |                                  |                                        |                                                       |
|                                             | <b>Student Information</b>                                                                            |                                  |                                        |                                                       |
| <b>Student Information</b>                  |                                                                                                    |                                  |                                        |                                                       |
| <b>Student Name</b><br>Billy C. Abbott, Jr. | Perm ID<br>905483                                                                                     | Gender<br>Male                   | Grade<br>12                            | Home Address<br>1979 S Val Vista Dr<br>Mesa, AZ 85204 |
| Last Name Goes By                           | Nick Name<br>Bill                                                                                     | <b>Birth Date</b><br>03/15/2000  |                                        | Fmail<br>billy@mail.mail                              |
| Phone<br>480-555-1214                       | Spoken to Student at<br>Home<br>Spanish                                                               | Track                            | School Name<br><b>Hope High School</b> |                                                       |
| Homeroom Teacher<br>Kathy Jackson ab        | Room Name<br>224                                                                                      | Counselor Name<br>Wilson, Rob ab |                                        |                                                       |

*ParentVUE Student Info Screen*

![](_page_17_Picture_58.jpeg)

3. Edit the fields.

![](_page_17_Picture_59.jpeg)

*ParentVUE Student Info Screen*

4. Click **Save Changes**.

![](_page_18_Picture_168.jpeg)

#### **Deleting an Emergency Contact Record**

Selecting **Delete Record** displays a line in the Changes section on the Review PVUE Updates screen indicating an Emergency Contact was deleted.

- 1. Log in to ParentVUE.
- 2. Click **Student Info** in the Navigation bar.
- 3. Select **Edit Information**.
- 4. Locate a contact to delete in the Emergency Contacts section.
- 5. Select **Delete Record**.
- 6. Click **Save Changes**.

<span id="page-18-0"></span>

| <b>Emergency Contacts</b> |               |               |
|---------------------------|---------------|---------------|
| Record Description        | Current Value | Changed Value |
| Delete Record             | $\Box$        | ⊠             |
| Name                      | Caren Roberts | Caren Roberts |
| Release To                | $\Box$        | П             |
| Relationship              | Guardian      | Guardian      |
| Home Phone                | 480-922-3357  | 480-922-3357  |
| Work Phone                | 480-111-2222  | 480-111-2222  |

*Student Info Screen*

### **Viewing School Information**

Click **School Information** in the Navigation bar to view a directory of the student's school.

Click the **Website URL** to go to the school's website.

Click the **Email** link in the School Staff Contact List to email a member of staff.

![](_page_19_Picture_70.jpeg)

*School Information Screen*

### <span id="page-19-0"></span>**Viewing Health Information**

The Health screen lists the student's health conditions and immunization record.

- 1. Click **Health** in the Navigation bar.
- 2. Select the **Health Conditions** tab to view the Health Condition Summary. This displays the student's health conditions, such as asthma or allergies.

![](_page_19_Picture_71.jpeg)

*Health Summary Screen, Health Conditions Tab*

3. Select the **Immunizations** tab to view the Immunization Summary. This displays a record indicating compliance and non-compliance for immunizations.

|             | <b>HEALTH SUMMARY</b>  |                    |                             |   |   |   |                                                  |
|-------------|------------------------|--------------------|-----------------------------|---|---|---|--------------------------------------------------|
|             |                        |                    |                             |   |   |   | Nurse Visits   Health Conditions   Immunizations |
|             |                        |                    | <b>Immunization Summary</b> |   |   |   |                                                  |
| Name        | Status as of 6/14/2018 | Dosage Information |                             |   |   |   |                                                  |
|             |                        | 1                  | 2                           | 3 | 4 | 5 | 6                                                |
| Polio       | Not Compliant          |                    |                             |   |   |   |                                                  |
| Td          | Not Compliant          |                    |                             |   |   |   |                                                  |
| DTP/DTaP/DT | Not Compliant          |                    |                             |   |   |   |                                                  |
| <b>MMR</b>  |                        |                    |                             |   |   |   |                                                  |

*Health Summary Screen, Immunizations Tab*

## <span id="page-20-0"></span>**Viewing Course History Information**

The Course History screen displays all of a secondary student's courses, the grades received for all years and all schools, the cumulative GPA, and graduation ranking.

![](_page_20_Figure_5.jpeg)

1. Click **Course History** in the Navigation bar.

*Course History Screen*

2. Click **Detail** to view additional detail for Graduation Status, Test Requirements, or Student Course History.

![](_page_21_Picture_1.jpeg)

|                              | Graduation Status Class of 2009          |                         |                         |      |       |                                          | Detail:      | on |
|------------------------------|------------------------------------------|-------------------------|-------------------------|------|-------|------------------------------------------|--------------|----|
| <b>Subject Area</b>          | Progress                                 |                         | <b>Subject Area</b>     |      |       | Required Completed In Progress Remaining |              |    |
|                              | <b>English Literature 100.0%</b>         |                         | English Literature 3.00 |      | 3.00  | 0.00                                     | 0.00         |    |
| <b>Mathematics</b>           | 100.0%                                   |                         | <b>Mathematics</b>      | 3.00 | 3.00  | 0.00                                     | 0.00         |    |
|                              | <b>Science Required 100.0%</b>           |                         | <b>Science Required</b> | 2.00 | 2.00  | 0.00                                     | 0.00         |    |
| <b>American History</b>      | 100.0%                                   |                         | <b>American History</b> | 2.00 | 2.00  | 0.00                                     | 0.00         |    |
| <b>Government</b>            | 100.0%                                   |                         | Government              | 0.50 | 0.50  | 0.00                                     | 0.00         |    |
| <b>Electives</b>             | 100.0%                                   |                         | <b>Electives</b>        | 3.00 | 17.00 | 1.50                                     | 0.00         |    |
| <b>Test Requirements</b>     |                                          |                         |                         |      |       |                                          | Detail: on O |    |
| <b>TEST</b><br>$\bullet$     | TEST<br><b>AIMS Reading</b><br>$\bullet$ | <b>AIMS Math</b>        |                         |      |       |                                          |              |    |
| 650 Approaches<br>03/19/2016 |                                          | 690 Meets<br>03/19/2016 |                         |      |       |                                          |              |    |

*Course History Screen*

3. Select **Detail** in the Student Course History section. Each course displays with the **Mark** earned, **Credit Attempted**, **Credit Completed**, and **Verified Credit**.

![](_page_21_Picture_5.jpeg)

| Grade: 08                                           |              |      |                         |      |                         |                    |
|-----------------------------------------------------|--------------|------|-------------------------|------|-------------------------|--------------------|
| Course Title (ID)                                   | Mark         |      | <b>Credit Attempted</b> |      | <b>Credit Completed</b> | Verified Credit    |
| <b>Edupoint High School</b><br>Year: 2015 Term: \$1 |              |      |                         |      |                         |                    |
| <b>EXPLORATORY TEEN LIVING 8 (HE8210)</b>           | A            | 0.00 |                         | 0.00 |                         |                    |
| <b>Edupoint High School</b><br>Year: 2015 Term: YR  |              |      |                         |      |                         |                    |
| <b>ADVANCED ENGLISH 8 (LA1124)</b>                  | $A-$         | 0.00 |                         | 0.00 |                         |                    |
| ALGEBRA 1 HONORS (MA3220)                           | B            | 1.00 |                         | 1.00 |                         | <b>Mathematics</b> |
| CORE SOCIAL STUDIES 8 (SO2106)                      | $\mathsf{A}$ | 0.00 |                         | 0.00 |                         |                    |
| <b>EARTH SCIENCE (SC4210)</b>                       | $A-$         | 1.00 |                         | 1.00 |                         | Science            |
| <b>SPANISH I (FL5510)</b>                           | B            | 1.00 |                         | 1.00 |                         |                    |
| Edupoint High School Year: 2015 Term: \$2           |              |      |                         |      |                         |                    |
| <b>TECHNOLOGY EDUCATION 8 (TE8483)</b>              | $\mathsf{A}$ | 0.00 |                         | 0.00 |                         |                    |
| Grade: 09                                           |              |      |                         |      |                         |                    |
| Course Title (ID)                                   |              | Mark | <b>Credit Attempted</b> |      | <b>Credit Completed</b> | Verified Credit    |
| Hope High School Year: 2016 Term: YR                |              |      |                         |      |                         |                    |

*Student Course History Screen*

4. Click **Unofficial Transcript** to see a PDF of the student's transcript.

*Course History Screen*

![](_page_22_Picture_49.jpeg)

## **Chapter 3: Classroom Information**

<span id="page-23-1"></span><span id="page-23-0"></span>![](_page_23_Picture_33.jpeg)

### **Viewing Attendance Information**

The Attendance screen displays the student's attendance records. Information displays in two main sections. The Attendance Calendar displays a visual record of absences for the student. The Totals By Course and Totals By Period sections display the attendance totals by course and period. You can also view the attendance total by days in the Days of Attendance section.

![](_page_24_Figure_2.jpeg)

1. Click **Attendance** in the Navigation bar.

2. Hover over the Calendar Date to see the daily attendance code.

![](_page_24_Picture_120.jpeg)

The ParentVUE / StudentVUE calendar does not display future attendance.

3. Click the right or left arrows to scroll between months or click  $\tau$  to select a month to view.

| K                  | <b>March 2018</b> |              |                |                 |    |                | <b>April 2018</b> |                |                 |       |    |    |                |       | <b>May 2018</b> |                  |                 |    | ⊠ |
|--------------------|-------------------|--------------|----------------|-----------------|----|----------------|-------------------|----------------|-----------------|-------|----|----|----------------|-------|-----------------|------------------|-----------------|----|---|
| s<br>т<br>M<br>雦   | W                 | т            | F              | s               | s  | M              | т                 | W              | т               | F     | s  | s  | M              | т     | W               | т                | F.              | s  |   |
|                    |                   | 1.           | $\overline{2}$ | 3               | 1  | $\overline{2}$ | 3                 | $\overline{A}$ | 5               | 6     | 7  |    |                | 1     | $\overline{2}$  | 3                | 4               | 5  |   |
| $\cdot$            |                   |              |                |                 |    |                |                   |                |                 |       |    |    |                |       |                 |                  |                 |    |   |
| R.<br>$\mathbf{c}$ | 7 <sup>1</sup>    | $\mathbf{R}$ | $\mathbf{Q}$   | 10 <sup>1</sup> | 8  | $\mathbf{Q}$   | 10 <sup>1</sup>   | 11             | 12 <sup>1</sup> | 13    | 14 | 6  | $\overline{7}$ | 8     | $\mathbf{9}$    | 10 <sup>10</sup> | 11              | 12 |   |
| <b>July 2017</b>   |                   |              |                |                 |    |                |                   |                |                 |       |    |    |                |       |                 |                  |                 |    |   |
| August 2017        |                   |              | 16             | 17              | 15 | 16             | 17 <sup>1</sup>   | 18             |                 | 19 20 | 21 | 13 |                | 14 15 |                 | $16$ 17          | 18 <sup>1</sup> | 19 |   |
| September 2017     |                   |              |                |                 |    |                |                   |                |                 |       |    |    |                |       |                 |                  |                 |    |   |
| October 2017       |                   |              | 23 24          |                 |    | 22 23          |                   | 24 25          |                 | 26 27 | 28 | 20 |                |       | 21 22 23 24 25  |                  |                 | 26 |   |
| November 2017      |                   |              | 30 31          |                 |    | 29 30          |                   |                |                 |       |    | 27 |                |       | 28 29 30 31     |                  |                 |    |   |
| December 2017      |                   |              |                | Ø               |    |                |                   |                |                 |       |    |    |                |       |                 |                  |                 |    |   |

*Attendance Screen*

4. Hover over a course in the Totals by Course section to view the absence details.

![](_page_25_Figure_3.jpeg)

*Attendance Screen*

5. Toggle **Detail** to *on* in the Days of Attendance section. The icons indicate the attendance information for that period and date.

| ⊙: Excused ⊙: Tardy X: Unexcused [D]: Activity ⊘: Not Scheduled |              |                |                |              |   |                |                |   |                |
|-----------------------------------------------------------------|--------------|----------------|----------------|--------------|---|----------------|----------------|---|----------------|
| <b>Hope High School</b>                                         |              |                |                |              |   |                |                |   |                |
|                                                                 | Periods      |                |                |              |   |                |                |   |                |
| Date                                                            | $\mathbf{1}$ | $\overline{2}$ | 3              | 4            | 5 | 6              | $\overline{7}$ | 8 | $\overline{9}$ |
| 02/20/2018                                                      |              |                |                |              |   |                |                |   |                |
| 02/16/2018                                                      |              |                |                |              |   |                |                |   |                |
| 02/15/2018                                                      |              |                |                |              |   |                |                |   |                |
| 02/12/2018                                                      | $\odot$      | $\odot$        | $\odot$        | $\odot$      |   |                |                |   |                |
| 02/09/2018                                                      |              |                |                |              |   | $\bullet$      |                |   |                |
| 02/08/2018                                                      |              | $\odot$        |                | ◉            |   | $\odot$        |                |   |                |
| 02/07/2018                                                      |              |                |                |              |   |                |                |   |                |
| 02/06/2018                                                      |              |                |                | $\odot$      |   | $\odot$        |                |   |                |
| 02/05/2018                                                      | ◉            | ◉              | 0              | ◉            |   |                |                |   |                |
| 02/01/2018                                                      |              | ◉              |                |              |   |                |                |   |                |
| 01/31/2018                                                      | $\odot$      |                | $\circledcirc$ |              |   |                |                |   |                |
| 01/30/2018                                                      | ◉            | $\odot$        | $\odot$        |              |   |                |                |   |                |
| 01/29/2018                                                      | ◉            | ◉              | ◉              |              |   |                |                |   |                |
| 01/18/2018                                                      |              | $\mathbf{x}$   |                | $\mathbf{x}$ |   | ×              |                |   |                |
| 01/17/2018                                                      | ◉            | ⊛              | ◉              | ⊛            |   | $\circledcirc$ | ◉              |   |                |

*Attendance Screen*

### <span id="page-26-0"></span>**Viewing Report Cards**

1. Click **Report Card** in the Navigation bar to see grades for each term and progress periods.

Section-based report cards display the period, course title, room name, teacher, marks, conduct, citizenship, and work habits. A grade legend displays at the bottom of the screen.

Select **Click here to view report card for <<term/period>>** to print the report card for the current term or period.

![](_page_26_Picture_81.jpeg)

*Report Card Screen*

Standards-based report cards display the standard and the associated mark. These are typically used in elementary schools.

![](_page_27_Picture_82.jpeg)

*Report Card Screen*

## <span id="page-27-0"></span>**Viewing Test History**

The Test History screen displays the student test scores with the test part, score, and year information. It also displays the graph of a student's progress in a specific part over time.

- 1. Click **Test History** in the Navigation bar to display the Test History screen.
	- o View the historical test score information in the Growth Over Time graph, if available.
	- o Hover over the **Score** to view the value.
	- o View the **Test Part Performance** level and test **Year**.
	- o Use the arrows to sort the columns in ascending or descending order.

| AIMS                                                     |                                                                                 |                                                                            |                                                                    | 3                                                                                |                                        |                                                                               |
|----------------------------------------------------------|---------------------------------------------------------------------------------|----------------------------------------------------------------------------|--------------------------------------------------------------------|----------------------------------------------------------------------------------|----------------------------------------|-------------------------------------------------------------------------------|
| Test Part<br>Math<br>Reading<br>Writing                  | Test Part Perf<br>Meets<br>Approaches<br>Exceeds                                | Year<br>2017-2018<br>2017-2018<br>2017-2018                                | School Name<br>Hope High Sc<br>Hope High Sc<br>Hope High Sc        | Admin Date<br>03/17/2018<br>03/17/2018<br>03/17/2018                             | AIMS - Scale<br>690<br>650<br>800      | Growth Over Time<br>700<br>690                                                |
| Math<br>Reading<br>Writing<br>Math<br>Reading<br>Writing | Exceeds<br>Falls Far Below<br>Meets<br>Exceeds<br>Falls Far Below<br>Approaches | 2016-2017<br>2016-2017<br>2016-2017<br>2015-2016<br>2015-2016<br>2015-2016 |                                                                    | 03/15/2017<br>03/15/2017<br>03/15/2017<br>03/14/2016<br>03/14/2016<br>03/14/2016 | 700<br>600<br>650<br>675<br>600<br>625 | 700<br>675<br>800<br>625<br>650<br>600<br>2015-2016<br>2017-2018<br>2016-2017 |
| <b>SAT</b>                                               |                                                                                 |                                                                            |                                                                    |                                                                                  |                                        | Writing - Scale Score<br>Reading - Scale Score<br>Math - Scale Score          |
| Test Part<br>Math<br>Verbal<br>Math<br>Verbal            | Year<br>2018-2019<br>2018-2019<br>2017-2018<br>2017-2018                        |                                                                            | Admin Date<br>03/06/2019<br>03/06/2019<br>03/04/2018<br>03/04/2018 | $\frac{1}{2}$ SAT - Raw Score<br>800<br>750<br>760<br>780                        |                                        | Growth Over Time<br>750                                                       |

*Test History Screen*

## **Chapter 4: Communication**

<span id="page-28-1"></span><span id="page-28-0"></span>![](_page_28_Picture_38.jpeg)

### **Viewing Messages or Alerts with Synergy Mail**

![](_page_29_Picture_1.jpeg)

Online Registration notifications display if used by your district.

- <span id="page-29-0"></span>1. Click **Synergy Mail** in the Navigation bar.
- 2. Click **Alerts**. This screen displays important district/classroom messages.
- 3. Click the link in the **Subject** to view the details.

![](_page_29_Picture_6.jpeg)

#### <span id="page-29-1"></span>**Sending Emails to Teachers**

You can send email to teachers and staff by clicking the Email icon next to their name.

| <b>CLASS SCHEDULE</b> |                    |                                                       |                  |
|-----------------------|--------------------|-------------------------------------------------------|------------------|
|                       |                    |                                                       | Fall   Spring    |
|                       |                    | Student Schedule for Spring (11/25/2017 - 07/06/2018) |                  |
| Period                | Course Title       | Room Name                                             | Teacher          |
| 1                     | Prin Eng I         | 224                                                   | Kathy Jackson ab |
| $\overline{3}$        | Am Govt            | $P-13$                                                | Jeffrey Davis ab |
| 5                     | <b>Beg Drawing</b> | 401                                                   | Gwen Gunn ab     |
|                       | Cc-Am. Lit         | 230                                                   | Kathy Nunes ab   |

*Class Schedule Screen*

A message compose window opens in your designated email program, such as Microsoft Outlook or [Synergy Mail.](#page-30-0)

| 图片<br>2 P 3 3 F                                                   |                                         |         |                                 | RE: Billy C. Abbott - Message (HTML) |           |                                          |                     |                                      |                                                  | <b>Smith</b> | $\mathbf{x}$<br>e   |
|-------------------------------------------------------------------|-----------------------------------------|---------|---------------------------------|--------------------------------------|-----------|------------------------------------------|---------------------|--------------------------------------|--------------------------------------------------|--------------|---------------------|
| <b>File</b><br>Message                                            | Insert                                  | Options | <b>Format Text</b>              | Review                               | Adobe PDF |                                          |                     |                                      |                                                  |              | $\sim$ $\mathbb{R}$ |
| <b>COS</b><br>& Cut<br><b>Lia</b> Copy<br>Paste<br>Format Painter |                                         |         | B J U   少 · A ·   三 三 三 三 谜 注 注 | · A A   三 · 三 ·   翌                  | 88        | <b>BG</b><br>Address Check<br>Book Names | ü<br>Attach<br>File | $\Box$<br>Attach Signature<br>Item - | Follow Up -<br>High Importance<br>Low Importance | G<br>Zoom    |                     |
| Clipboard                                                         | $\left\vert \mathcal{V}_{H}\right\vert$ |         | <b>Basic Text</b>               |                                      | 環         | <b>Names</b>                             |                     | Include                              | Tags<br>$\overline{124}$                         | Zoom         |                     |
| To<br>$=$<br>CC<br>Send                                           | kjackson@edupointedu                    |         |                                 |                                      |           |                                          |                     |                                      |                                                  |              |                     |
| Bcc                                                               |                                         |         |                                 |                                      |           |                                          |                     |                                      |                                                  |              |                     |
| Subject:                                                          | RE: Billy C. Abbott                     |         |                                 |                                      |           |                                          |                     |                                      |                                                  |              |                     |
|                                                                   |                                         |         |                                 |                                      |           |                                          |                     |                                      |                                                  |              | Ġ,                  |

*Microsoft Outlook Compose Window*

![](_page_30_Picture_143.jpeg)

#### *Synergy Mail Window*

#### <span id="page-30-0"></span>**Using Synergy Mail**

You have access to Synergy Mail when one of your children's schools usesSynergy Mail.

You cannot use **Reply All** when replying to emails.

- 1. Select **Synergy Mail** in the Navigation bar.
- 2. Click **Compose**.
- 3. Select the recipients for the message in **To**.
	- <sup>l</sup>The recipient options associated with the focused child display. For example, Billy Abbott's parent sees **Billy's Teachers**, **Billy's Counselor** and **Billy's Groups** as tab options in the To screen.
	- <sup>l</sup>Click **Add All** on the **Teachers** tab to send an email to all of your child's assigned teachers.

<sup>l</sup>Parents only see contact distribution lists that they belong to.

![](_page_30_Picture_11.jpeg)

![](_page_30_Picture_144.jpeg)

- 4. Select whom to send a copy or blind copy to if needed.
	- a. Click **CC** and/or **BCC** to display the **CC** and **BCC** fields.

![](_page_31_Picture_161.jpeg)

*New Message Screen*

b. Select **CC** or **BCC** to locate the recipients.

|                | <b>New Message</b>  | $\Box$ $\times$ |
|----------------|---------------------|-----------------|
| Send           | Close               | Add Attachment  |
| From           | No Reply - District | ٠               |
| To             |                     | ×               |
| Cc             |                     | $\pmb{\times}$  |
| <b>Bcc</b>     |                     | ×               |
| <b>Subject</b> |                     |                 |

*New Message Screen*

- 5. Enter the message text in the body section.
- 6. Use the options in the text editor window to customize formatting, use templates, or add links.

![](_page_31_Picture_10.jpeg)

*New Message Screen*

7. Click **Send** to send the message or **Close** to save the message in the **Drafts** folder.

![](_page_31_Picture_13.jpeg)

Click **Close** and focus to another child to send emails to recipients for more than one of your children. Open the draft and select the recipients for the focused child.

## <span id="page-32-0"></span>**Communications in ParentVUE**

You can interact with communications in ParentVUE directly from the Home screen.

In the example below, TeacherVUE Communications display on the StudentVUE Home screen.

1. Log in to StudentVUE. Communications display on the Home screen.

![](_page_32_Picture_4.jpeg)

*StudentVUE Home Screen*

- 2. Select a communication to open the View Message window.
	- Click  $\left[\begin{array}{c} \blacksquare \end{array}\right]$  to delete the communication.
	- Click  $\frac{f_{\text{Repy}}}{f}$  to reply to or forward the communication.
	- The communication displays with a date and time stamp.

![](_page_32_Picture_103.jpeg)

*View Message Window*

Communication is deleted from the Synergy Mail inbox when it is deleted from the Home screen.

Communication sent to a class or group always displays on the ParentVUE and/or StudentVUE Home screen.

Communication sent to specific parents displays on the ParentVUE Home screen. This is indicated on the TeacherVUE Communication screen in the To section.

![](_page_33_Picture_203.jpeg)

### **Viewing Custom Tabs**

Your district can create custom tabs in the Navigation bar. These custom tabs contain districtchosen links to support the educational community.

![](_page_33_Picture_6.jpeg)

The district defines the name of your tab. Links can include academic support sites or sites that manage cafeteria costs.

- 1. Select the **Custom** tab in the Navigation bar.
- 2. Click the link to open a new tab or window depending on your browser settings.

![](_page_33_Picture_10.jpeg)

ParentVUE/StudentVUE remains open in the original web page.

![](_page_33_Picture_204.jpeg)

*Custom Tab Screen*

## **Chapter 5: ParentVUE Mobile Apps**

<span id="page-34-1"></span><span id="page-34-0"></span>![](_page_34_Picture_65.jpeg)

### **Overview**

The ParentVUE mobile applications help parents and students stay informed and connected by providing day-to-day insight into the student's academic experience. The ParentVUE mobile applications work with Synergy SIS in the same way as the ParentVUE web applications. It allows parents and students to view upcoming school events, classroom happenings, assignments, tests, and academic performance.

ParentVUE mobile applications are free applications.

The following images are from an iPad. Android devices might display minor differences in appearance, but the functionality is the same as in iOS.

#### <span id="page-35-0"></span>**Hardware and Software Requirements**

- Your device must access the internet through a wireless or data connection.
- The ParentVUE mobile apps use the same user login as the web-based ParentVUE applications.

![](_page_35_Picture_7.jpeg)

Your screens might not look exactly like those shown in this guide. Screens vary slightly by device.

Check the [Apple](https://www.apple.com/ios/app-store/) App Store and Google Play Store for the latest versions of the mobile apps and supported operating systems.

## <span id="page-35-1"></span>**Device Setup**

1. Download and install the mobile application.

![](_page_35_Picture_12.jpeg)

- 2. Launch the mobile application.
- 3. Swipe left. A message displays asking you to enable location services on your device.
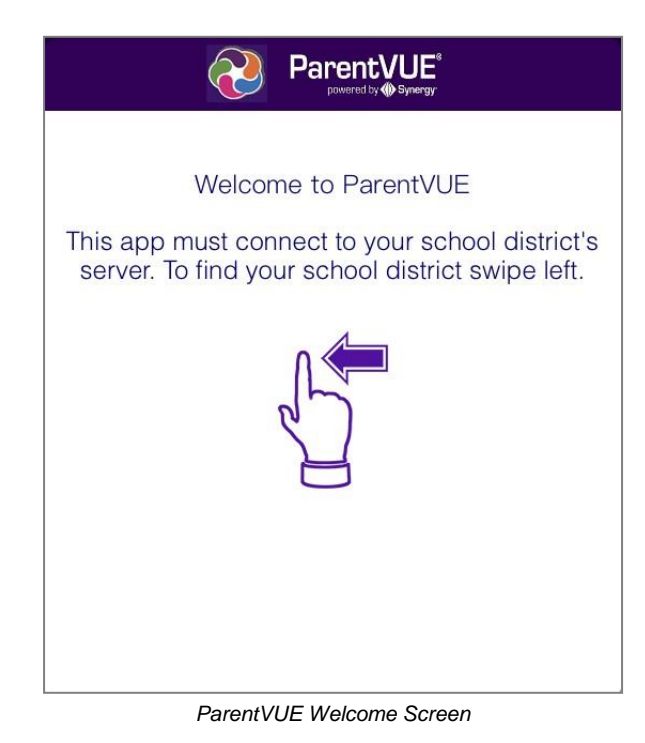

4. Select an option on the location message.

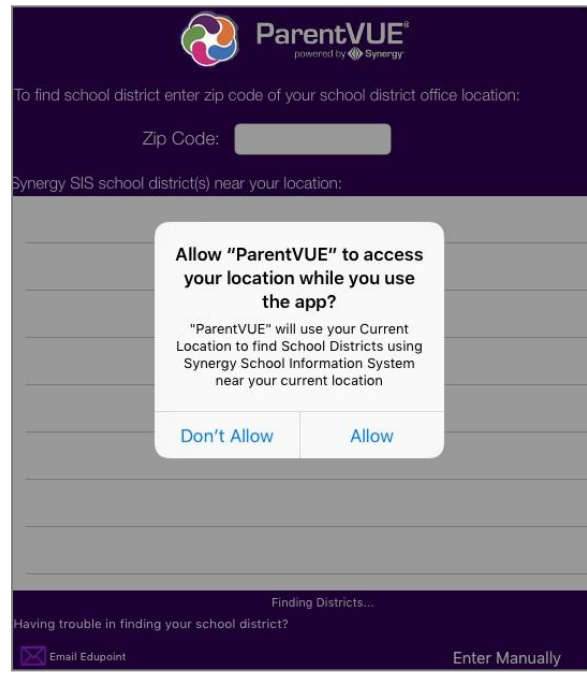

*ParentVUE Location Permission Message*

**Allow** – The mobile application uses your location to provide a list of school districts near you. Tap the name of your school district.

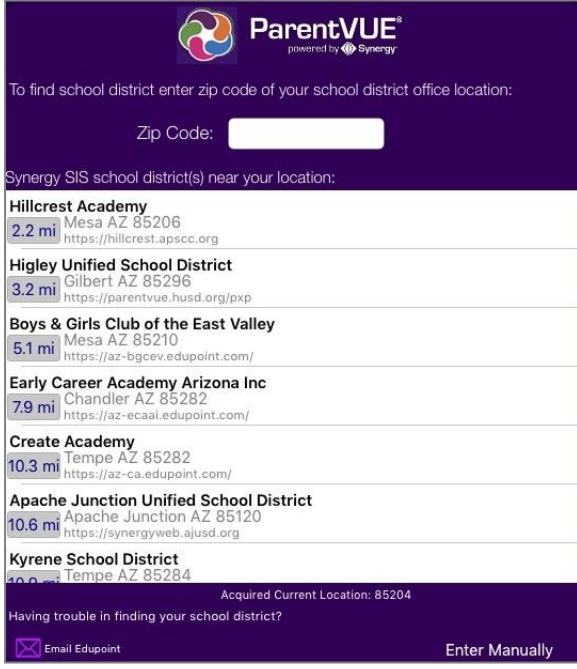

*ParentVUE Select School District Screen*

**Don't Allow** – Enter the Zip Code to find your school district or tap **Enter Manually** to enter the school district URL.

a. Enter the school district URL in the space provided and tap **Test**. The school district name displays.

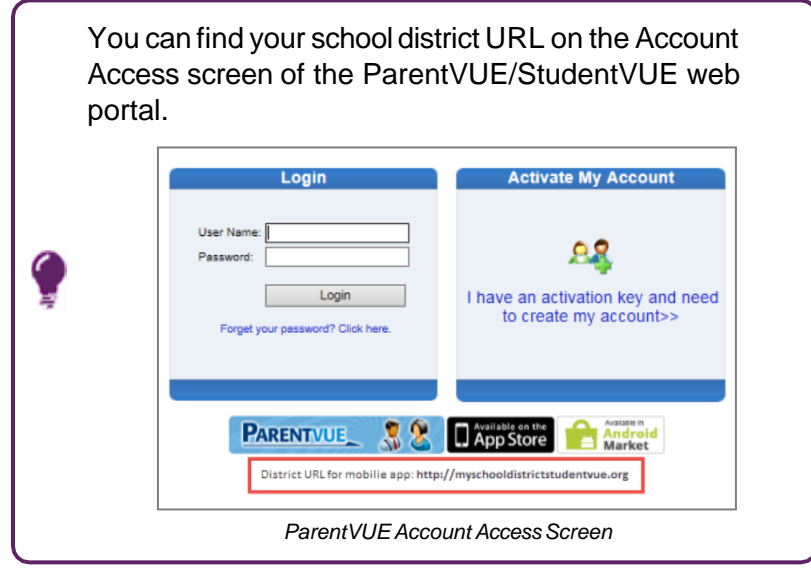

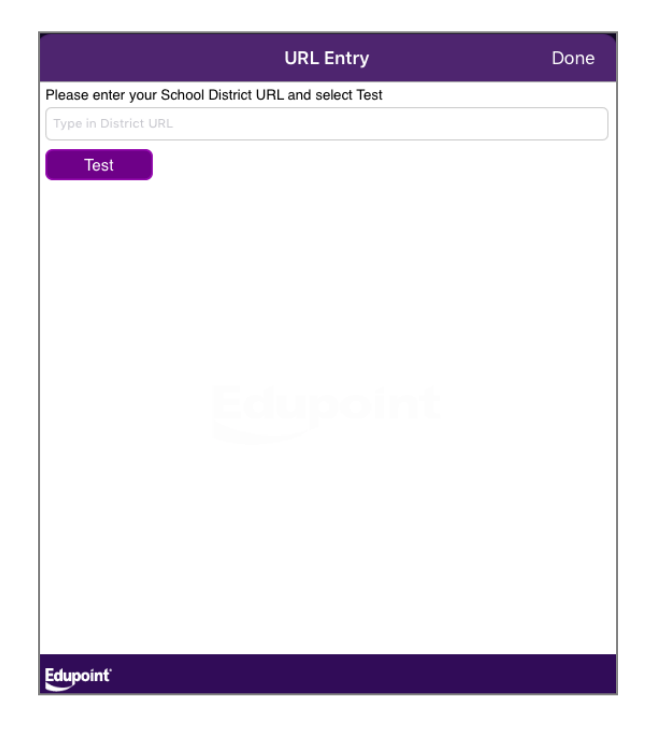

*ParentVUE URL Entry Screen*

b. Tap **Done**. The Settings screen saves and displays previously entered district URLs.

### **Enabling Notifications**

The ParentVUE mobile applications can alert parents and students to updates regarding Grades, and Attendance.

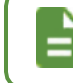

Both Android and Apple devices support notifications.

A notification is sent when grades or attendance are updated for the student.

- 1. Open **Settings** on your device.
- 2. Tap **Notifications**.
- 3. Tap **ParentVUE** or **StudentVUE**.
- 4. Select **Allow Notifications**.

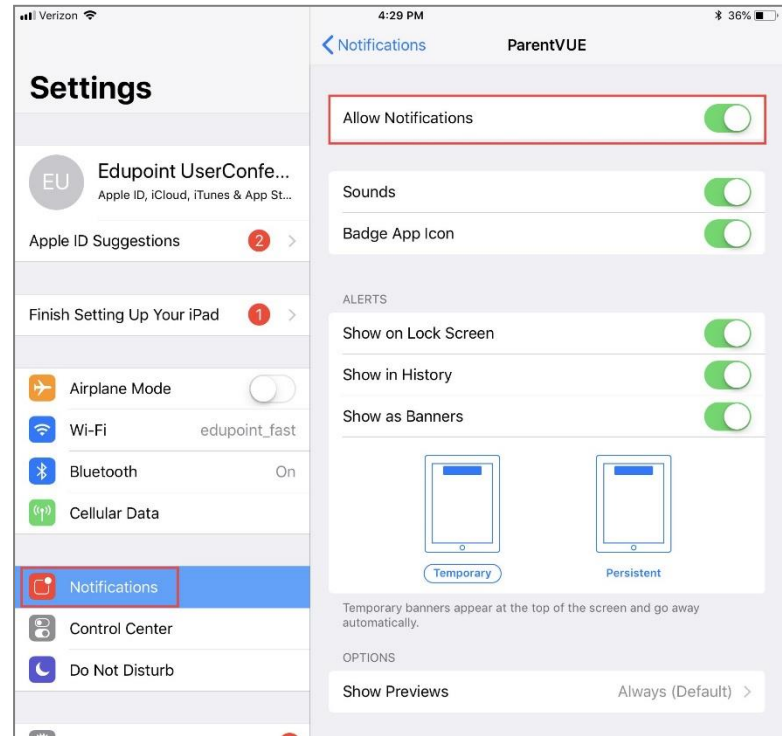

*ParentVUE Settings Screen, Notifications*

#### **Setting Thresholds**

- 1. Open the mobile app.
- 2. Open settings.

lTap **C** on the Navigation screen in StudentVUE and select *Preferences*.

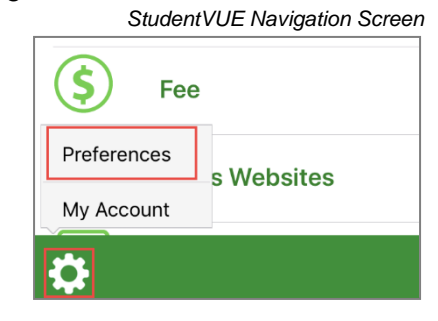

Tap **O** on the Student List screen in ParentVUE.

- 3. Tap  $\bigcirc$  to activate the notification. Activated notifications display  $\bullet$ .
- 4. Tap **-** or **+** to select the threshold percentage for Assignments and Grades.

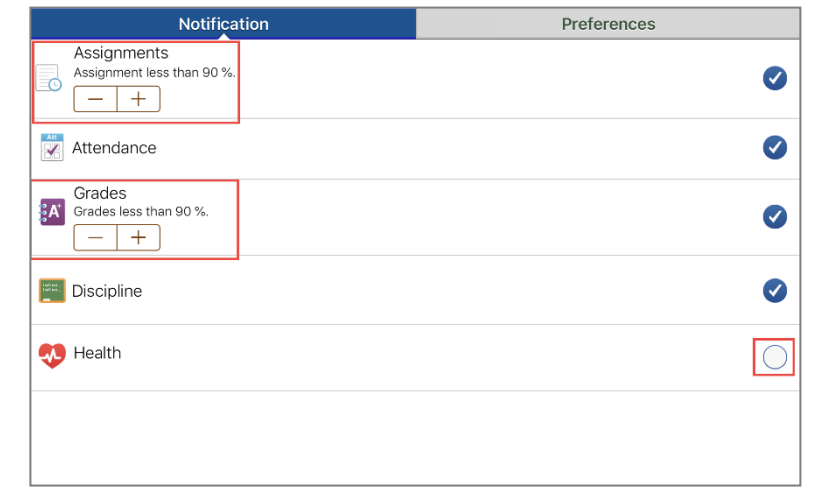

5. Tap **Save**.

*Preferences Window*

# **Logging In**

The mobile application uses the same user login as the web-based ParentVUE .

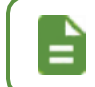

Contact your school to receive your access URL and login information.

1. Enter your login information or activate your account. See [Account Activation f](#page-42-0)or more information.

> Tap **Save** next to your User Name and Password to save the information in the application. You can modify this option whenever you login.

You can log in to multiple districts at the same time if you save your login information.

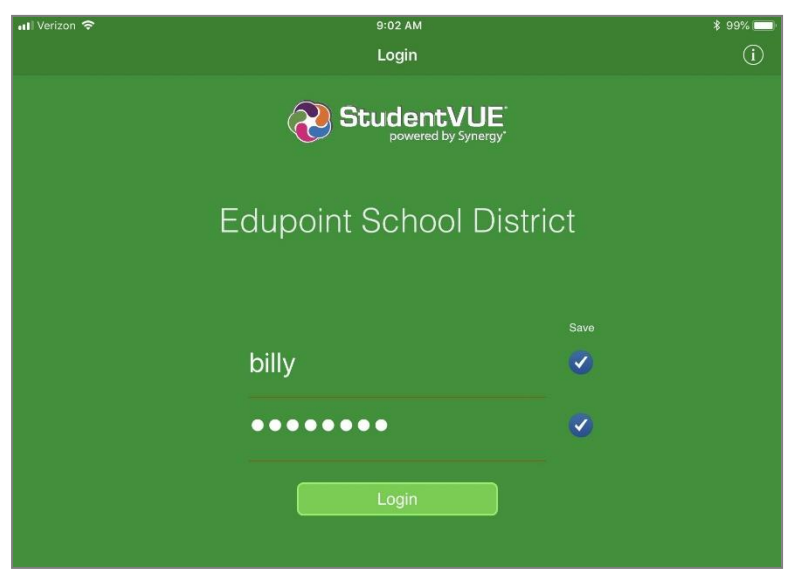

*StudentVUE Login Screen*

*2.* Select the **Current Language**.

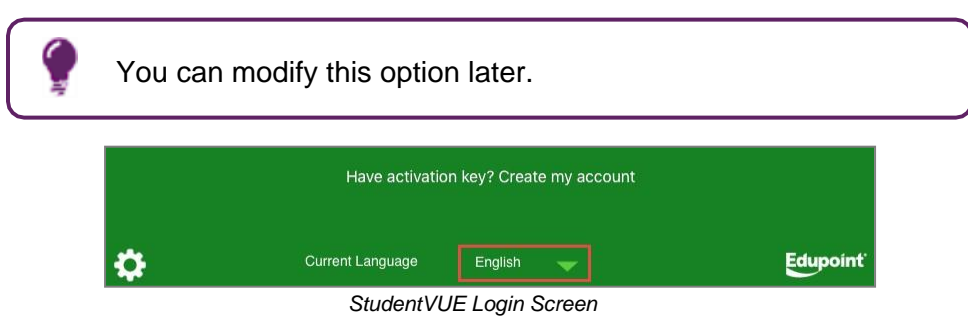

3. Tap **Login**.

## <span id="page-42-0"></span>**Account Activation**

- 1. Tap **Yes**.
- 2. Enter your **First Name**, **Last Name**, and the **Activation Key** provided to you.
- 3. Tap **Continue to Step 3**.

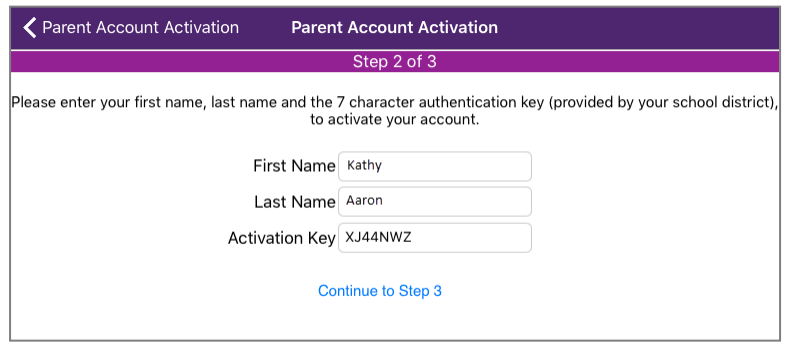

*Parent Account Activation Screen*

4. Enter a **User Name and Password**.

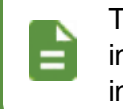

Tap **Save** next to your **User Name** and **Password** to save the information in the app. You can modify this option whenever you log in.

- 5. Enter the password again in **Confirm Password**.
- 6. Enter a **Primary E-Mail** address.
- 7. Tap **Complete Account Activation**.

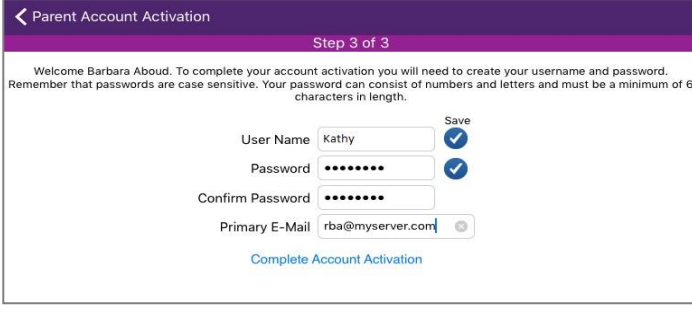

*Parent Account Activation Screen*

## **Editing Your Account Information**

The My Account and My Info screens allow parents and students to manage their account information in the mobile application. Both Android and iOS devices support the My Account information. The options available are set by your district and might include the following:

- Parents can view or edit the email addresses.
- Parents can add, edit, or delete phone numbers.
- Parents can change the password.
- Parents and students can set up notification preferences.
- Parents can elect to receive paperless report cards.
- Parents can change their passwords.

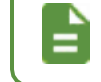

The **Home Address**, **User ID**, and **Mail Address** fields are read-only and cannot be edited.

### **ParentVUE**

- 1. Tap **My Account** on the Student List screen.
	- a. Modify your name and **Primary Language** if needed.
	- b. Tap  $\bigcirc$  to select the type of events you wish to receive emails for and if you want to receive report cards online. Activated notifications display  $\blacklozenge$ .

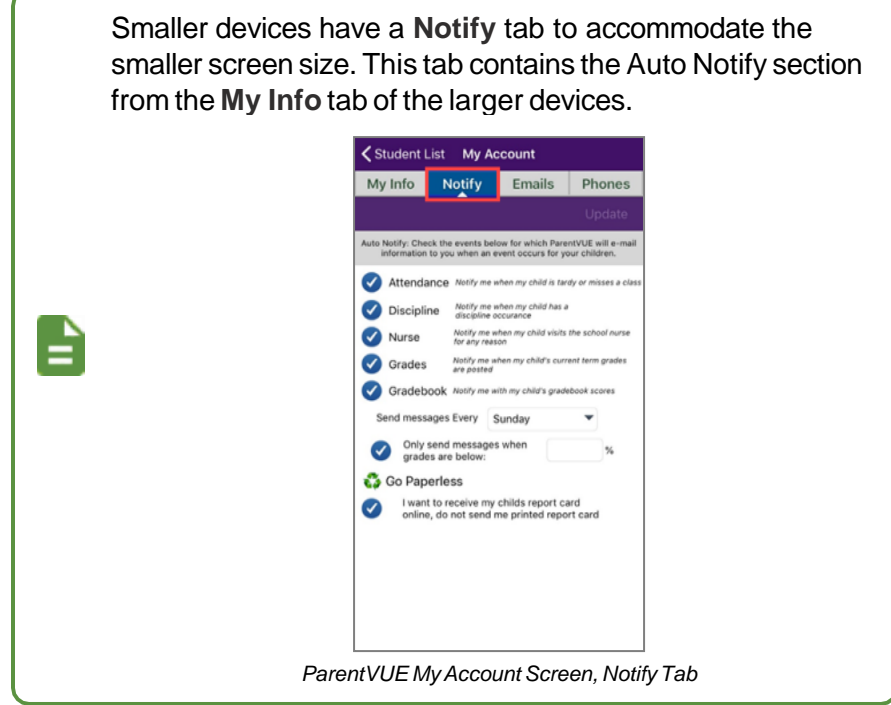

c. Tap **Update**.

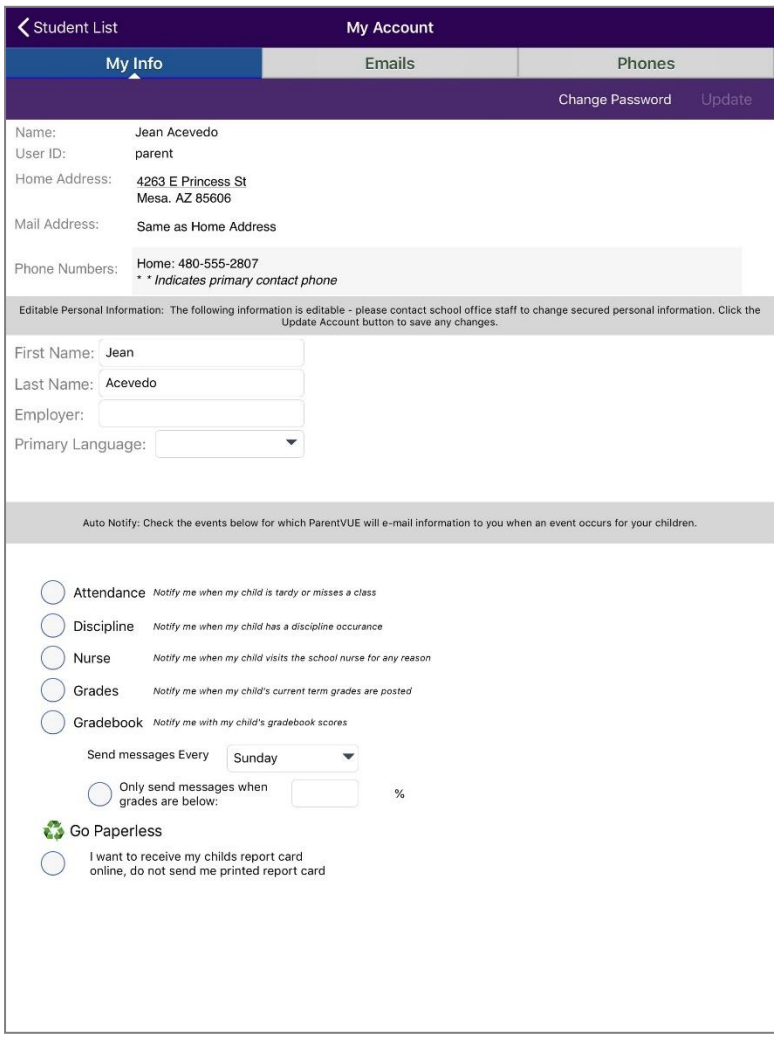

*ParentVUE My Account Screen*

- 2. Tap the **Emails** tab.
	- a. Tap **Update**.
	- b. Enter the **Email** addresses as needed.

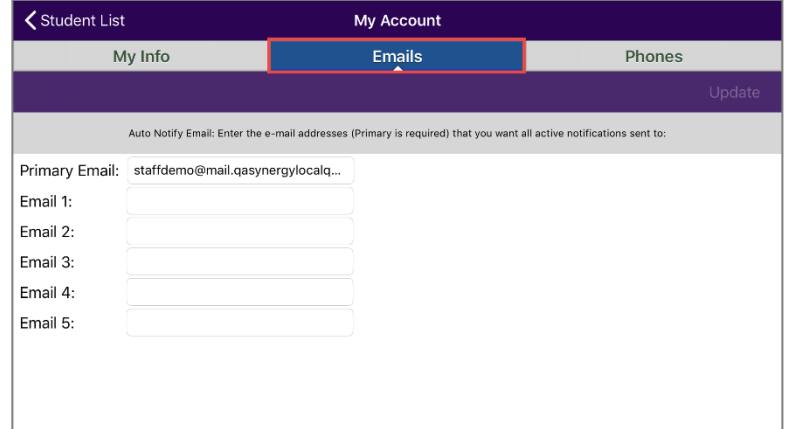

3. Tap the **Phones** tab.

#### *ParentVUE My Account Screen, Emails Tab*

a. Tap **+** to add a new contact.

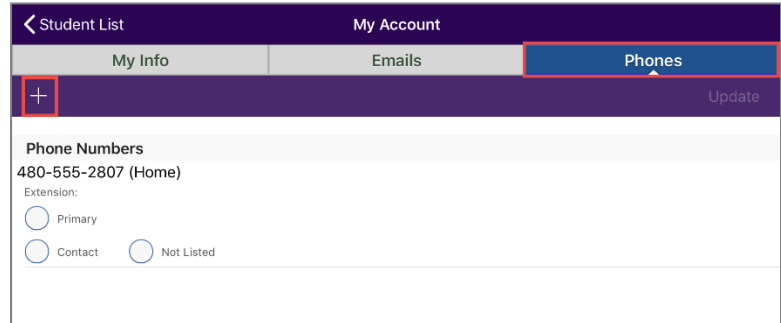

*ParentVUE My Account Screen, Phones Tab*

- b. Enter the **Phone** number.
- c. Enter the **Extension** if any.
- d. Select the **Type** of phone.
- e. Tap  $\bigcirc$  to select the contact type for the phone number. The selected contact type displays  $\bullet$ .
	- **Primary**  Primary contact number
	- **Contact**  Additional contact number
	- **Not Listed**  Number is not listed in the phone directory
- f. Tap **Add**.

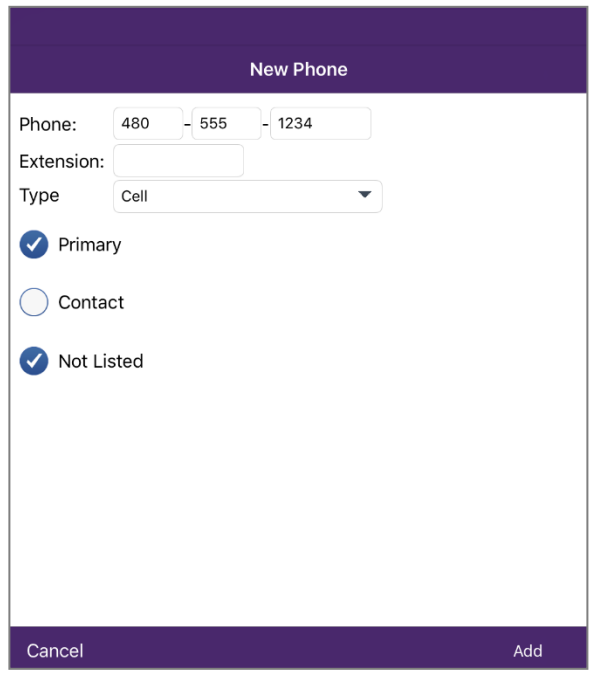

g. Tap **Update**.

#### *ParentVUE My Account Screen, Phones Tab*

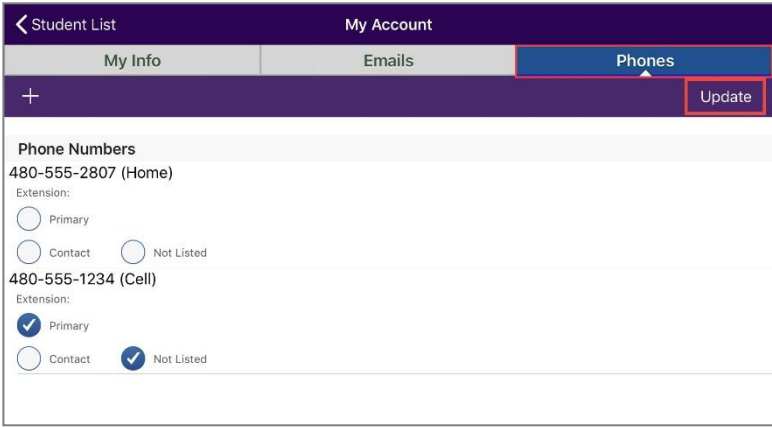

*ParentVUE My Account Screen, Phones Tab*

#### **Change Password**

1. Tap **Change Password** on the My Account or My Info screen.

| iPad 今         |                                       | 3:36 PM |                 | $@56\%$ |
|----------------|---------------------------------------|---------|-----------------|---------|
| K Navigation   |                                       | My Info |                 |         |
|                |                                       |         | Change Password | Update  |
| Name:          | <b>Billy Abbott</b>                   |         |                 |         |
| User ID:       | billy                                 |         |                 |         |
| Home Address:  | 1979 S Val Vistazz<br>Mesa, AZ 85204  |         |                 |         |
| Mail Address:  | 123 let s test this<br>Mesa, AZ 85204 |         |                 |         |
| Phone Numbers: | * Cell: 480-555-1412                  |         |                 |         |

*StudentVUE My Info Screen*

- 2. Enter the **Current Password**, **New Password**, and **Confirm New Password**.
- 3. Tap **Change Password** to save. A message displays that the account password was changed and asks you to log in again with the new password.

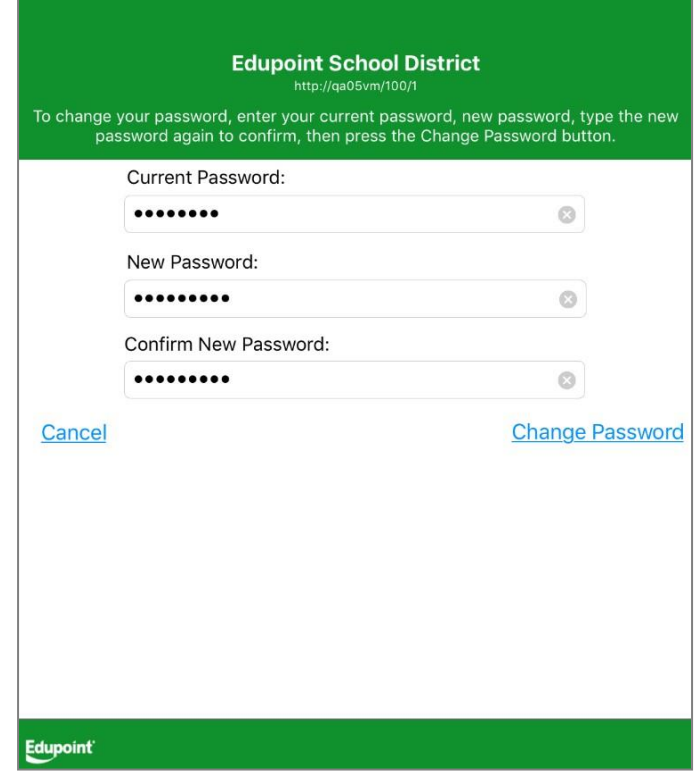

*StudentVUE Change Password Screen*

### **Reset Password**

1. Tap **Forgot password** to open the Reset Password screen.

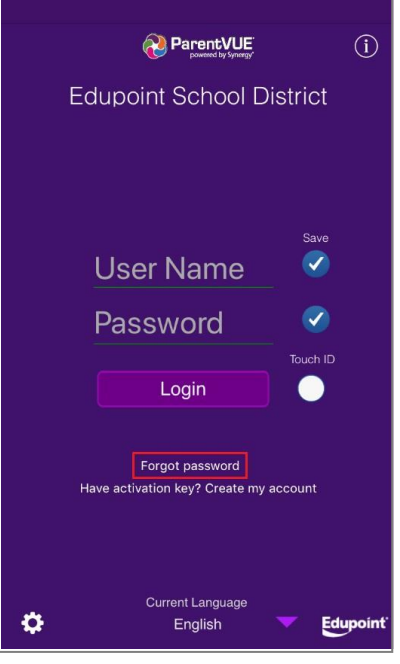

*ParentVUE Login Screen* 

2. Enter the email to receive the password reset information or the user name of the account that is requesting the password reset information in **Email or User Name**.

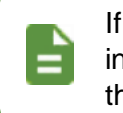

If you enter the user name to request the password reset information, the email is sent to the email address associated with that account.

3. Tap **Send Email** or **I already have verification code** if you already have an email with the password reset information. This opens the Reset Password screen.

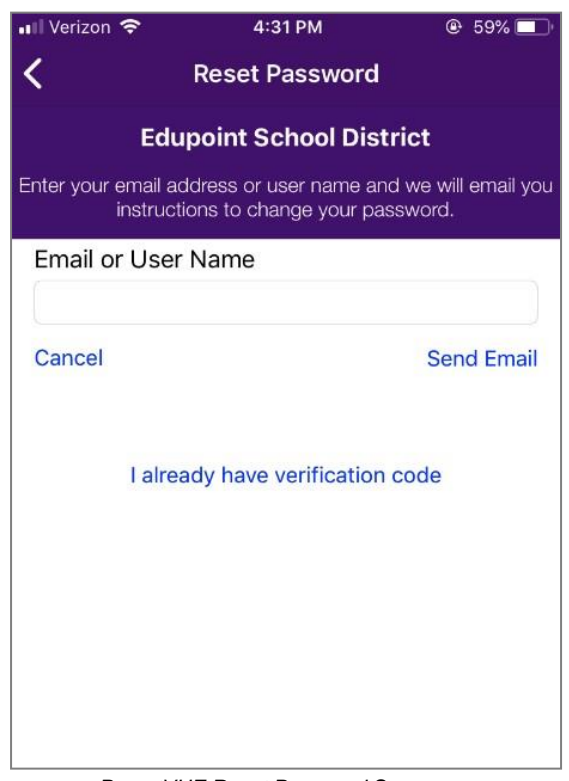

*ParentVUE Reset Password Screen*

An email with the User ID and a 7-digit temporary Verification Code is sent on requesting a password reset. The Verification Code in the forgot password email expires after 15 minutes.  $\bigoplus$  Reply  $\bigotimes$  Reply All  $\bigoplus$  Forward Mon 6/3/3010 4:33 PM PXPForgotPassword@mail.qasynergylocalqa05vm.com  $=$ District PVUE Password Reminder Thank you Alan for using the Parent VUE/Student VUE mobile applications. We are sending this email because we received a request from you to change your password. Your login credentials are: User ID: alanm<br>Verification Code: XXEVVKA If you have any further questions please contact the administrator at 888.555.1212. *Forgot Password Email*

4. Enter the User ID and Verification Code from the forgot password email sent by the district as the **User Name** and **Verification Code**.

- 5. Enter the **New Password** and **Confirm New Password**.
- 6. Tap **Change Password**.

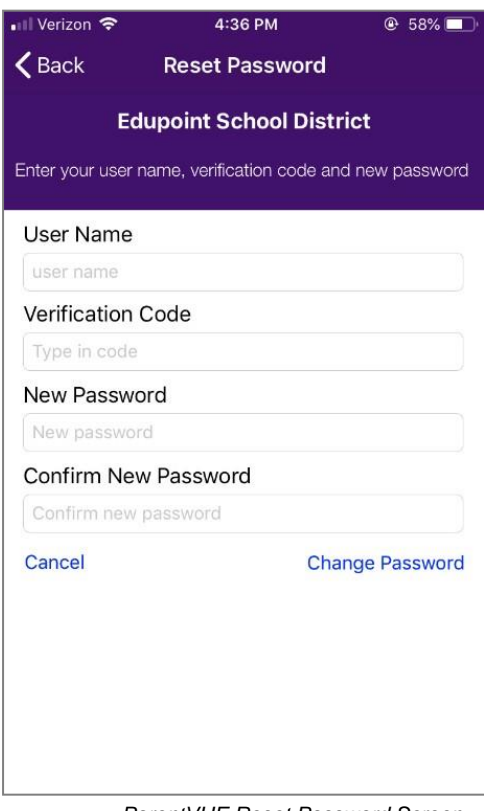

*ParentVUE Reset Password Screen*

A message displays when the password is successfully changed for the account.

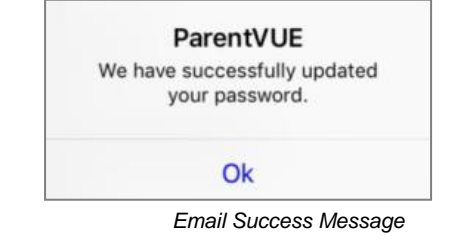

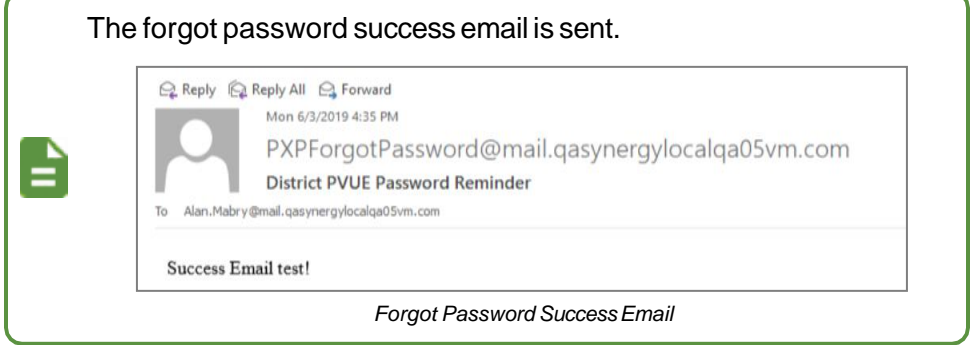

# **Viewing Information**

The mobile application does not display certain screens that the web-based ParentVUE applications have, such as class websites, course requests, and digital locker.

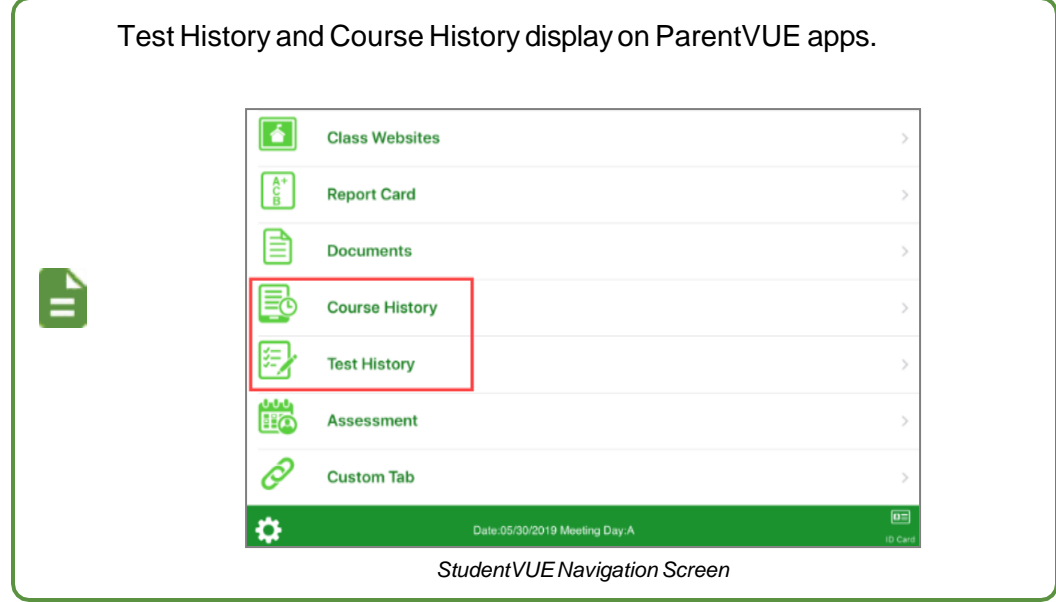

## **Student List**

ParentVUE has the Student List screen that lists all children attending this district. Tap the child's name to view the Navigation screen that contains their information.

> A screen opens for you to record your child's name when you first select a child if your district has **Name Pronunciation** enabled. See [Recording](#page-55-0) a [Student's](#page-55-0) Name for more information.

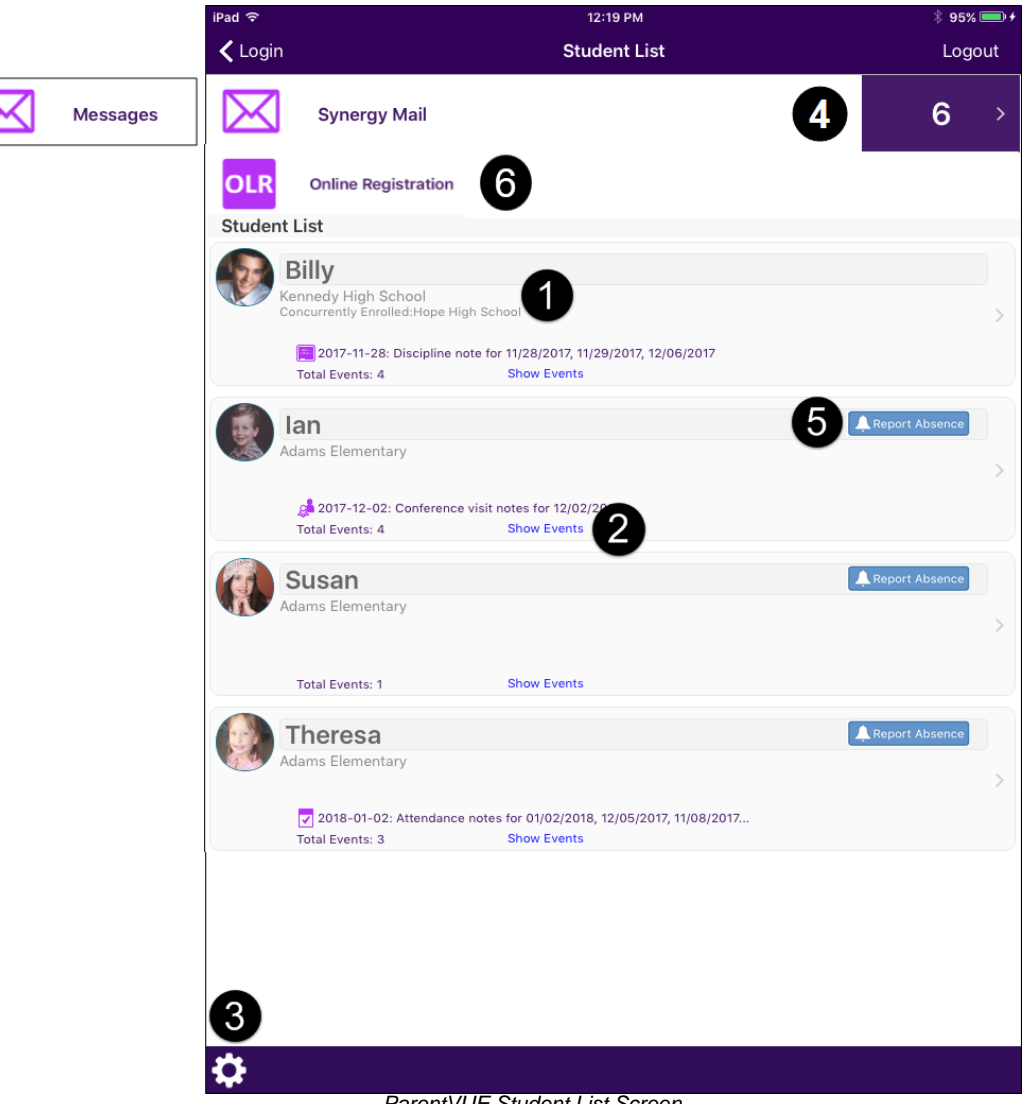

*ParentVUE Student List Screen*

- The concurrent school name displays under the primary school name if your student is enrolled at more than one school.
- Tap **Show Events** to view District and School Events.
- Tap the **Settings** icon to set additional preferences and notifications. See [Managing](#page-52-0) [Notifications a](#page-52-0)nd [Managing Preferences f](#page-52-1)or more information.
- The number of Synergy Mail messages available displays. Tap **Synergy Mail** to view them.

• Online Registration can be launched from ParentVUE. Tap **Online Registration** and tap the **Open Online Registration** link to open the Online Registration screen.

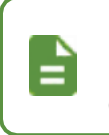

Registration Enabled must be selected on the Online Registration Setup screen in SynergySIS to use this functionality. See the Online Registration Guide for more information.

#### <span id="page-52-0"></span>**Managing Notifications**

The Settings screen displays when you tap the **Settings** icon in ParentVUE. Tap each notification type to receive app notifications for the student for **Assignments**, **Attendance**, **Grades**, **Discipline**, or **Health**.

Use the **Minus** or **Plus** icons displayed in **Assignments** and **Grades** to set notification thresholds. For example, the following settings display notifications for Assignments if the score is less than 80%, and notifications for Grades if the grade is less than 75%.

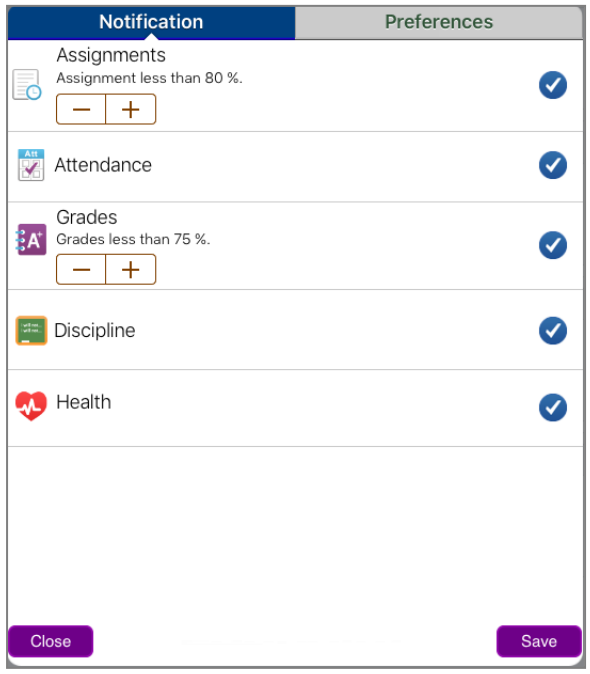

*ParentVUE Settings Screen*

#### <span id="page-52-1"></span>**Managing Preferences**

Tap the **Preferences** tab to edit preferences.

- **Grade Book - threshold value (0 to 100)**  Enter the score value that triggers a low mark indicator on an assignment. For example, enter *10* to indicate if the student receives a 9 or lower on an assignment.
- Reminders Set assignment notifications on the Calendar screen.
	- o **Use Reminders**  Tap to allow reminders.
	- o **Use Bell Schedule Time for assignment reminders (if available)**  Uses the **Time**  for the assignment due date reminder according to the Bell Schedule created at the school if allowed by the school.
	- o Enter the number of **Days** before the due date and the **Time** for the reminder. If using

Bell Schedule Time, enter only the **Days**.

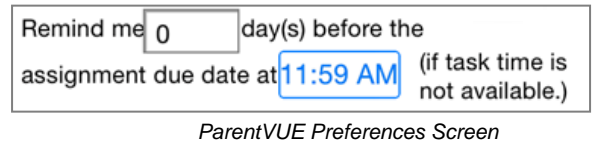

### **Uploading Documents to Online Registration**

You can upload documents and images to Online Registration if the school uses Online Registration.

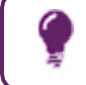

You can also upload a photo of a document.

1. Tap **Online Registration**.

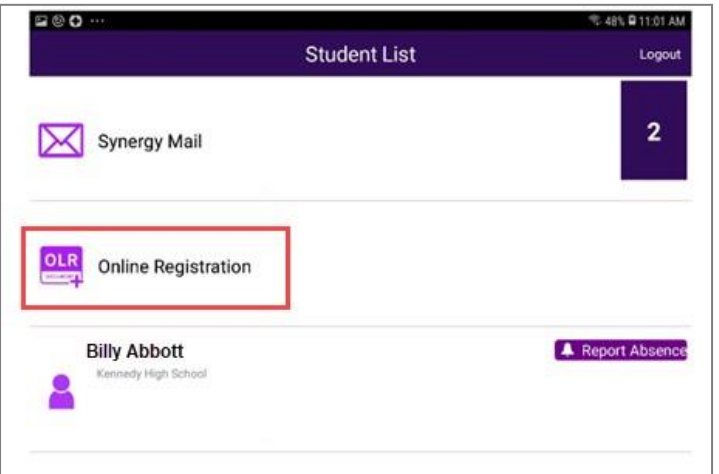

*ParentVUE Student List Screen*

*2.* Tap **Family** or the student name.

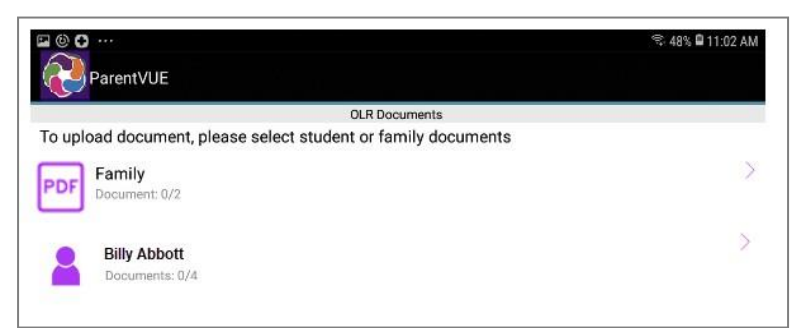

*ParentVUE OLR Documents Screen*

3. Select the documents to upload.

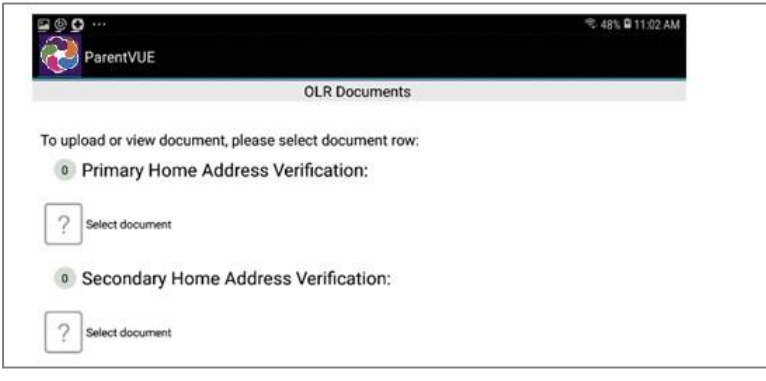

*ParentVUE OLR Documents Screen*

### **Navigation**

Tap the link on the Navigation screen to view any of the screens.

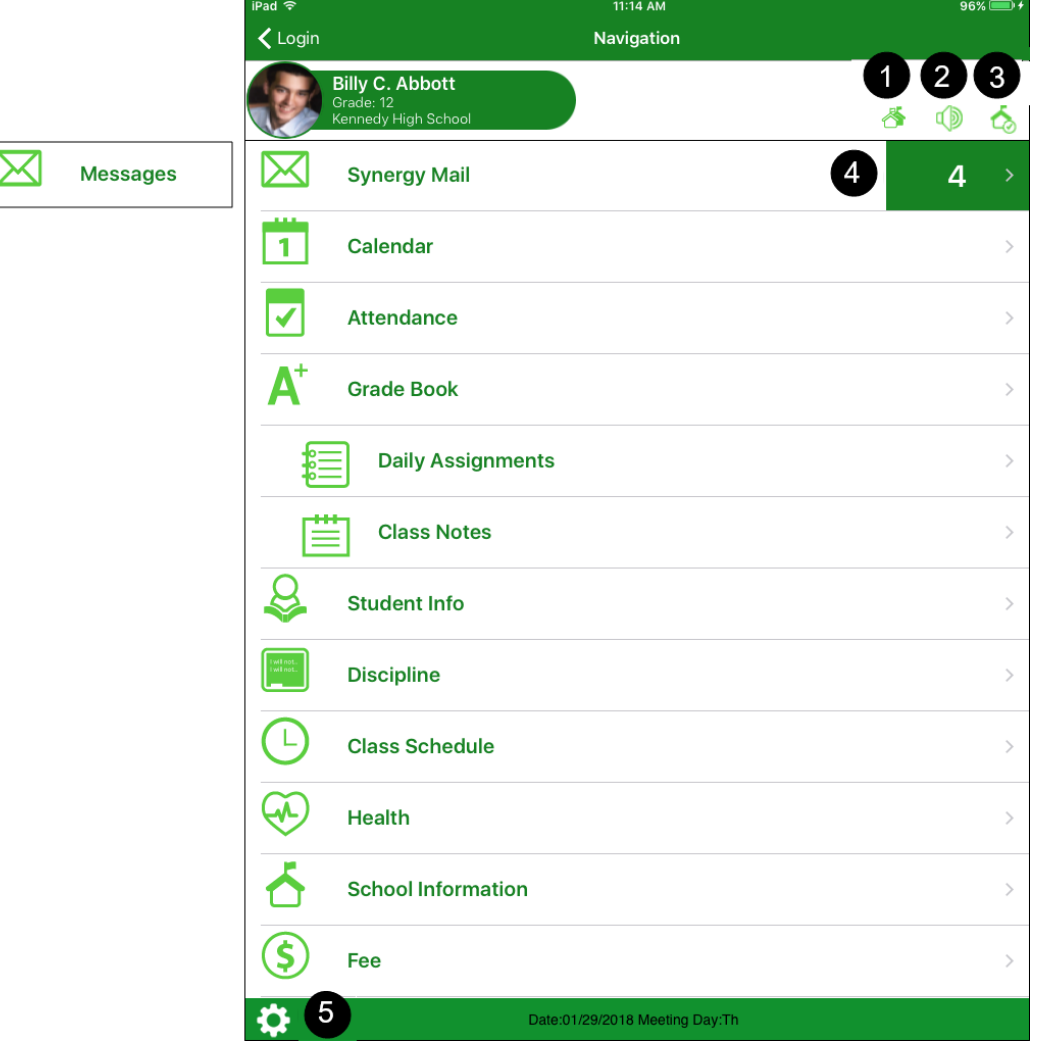

*StudentVUE Navigation Screen*

• Tap the Record icon to record or edit a recording of a student's name. See [Recording a](#page-55-0) [Student's Name f](#page-55-0)or more information. •

- Tap the **School** icon to see grading period dates, conference events, discipline events, school events, attendance notes, nurse log notes, and any local notifications you created. Ž
- This indicates the number of new Synergy Mail messages available to view. Tap **Synergy Mail**  to view them.

Tap the **Settings** icon to set additional preferences and notifications. See [Managing](#page-52-0) [Notifications a](#page-52-0)nd [Managing Preferences f](#page-52-1)or more information.

#### <span id="page-55-0"></span>**Recording a Student's Name**

The following screen displays if you select your child in ParentVUE and the student's name was not recorded.

- 1. Select one of the options on the screen.
	- Tap **Yes** to record the student's name and go to the next step.
	- Tap **No** to record the student's name later.
	- Tap **Never remind again** to never record the student's name.

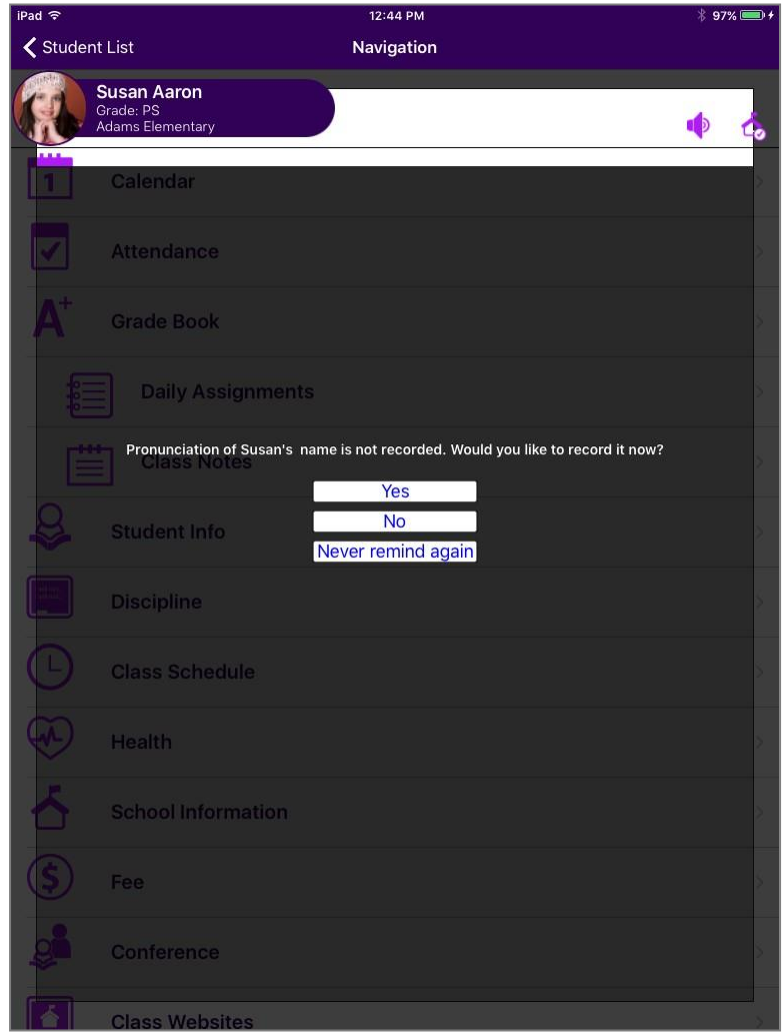

*ParentVUE Student Name Not Recorded Message*

2. Tap the **Record** icon to start the recording.

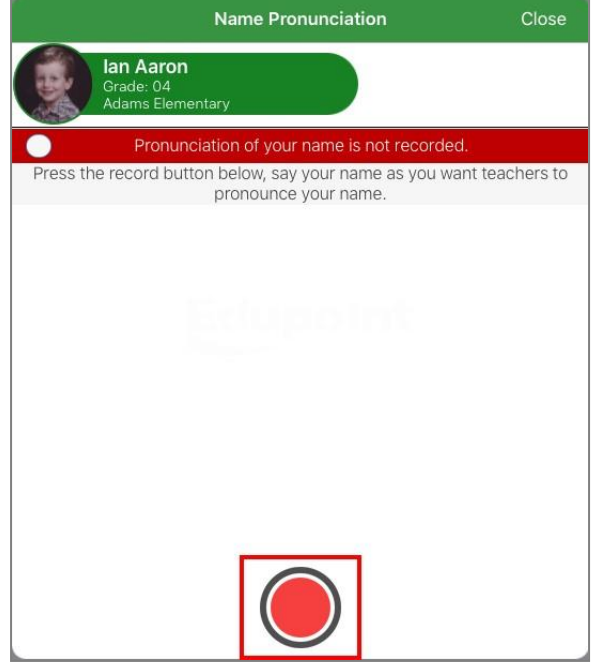

*StudentVUE Name Pronunciation Screen*

- 3. Record the name.
- 4. Tap **Stop** to stop recording.

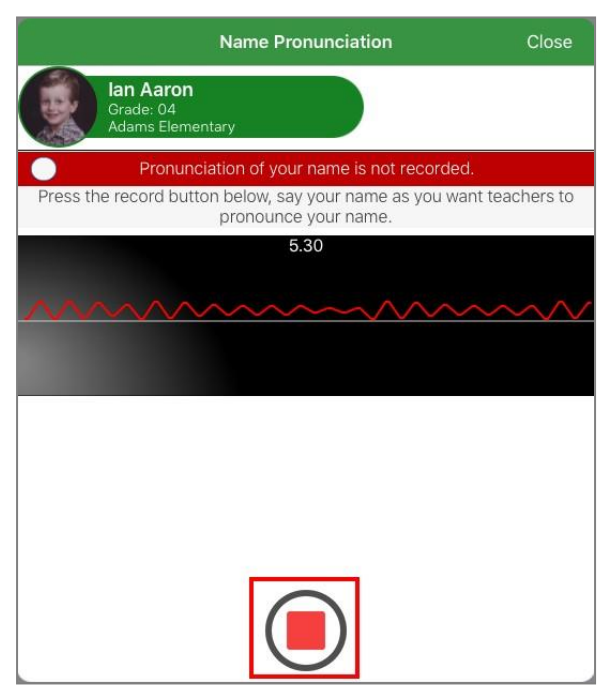

*StudentVUE Name Pronunciation Screen*

- 5. Tap **Play** to listen to the recording.
- 6. Tap **Save**.

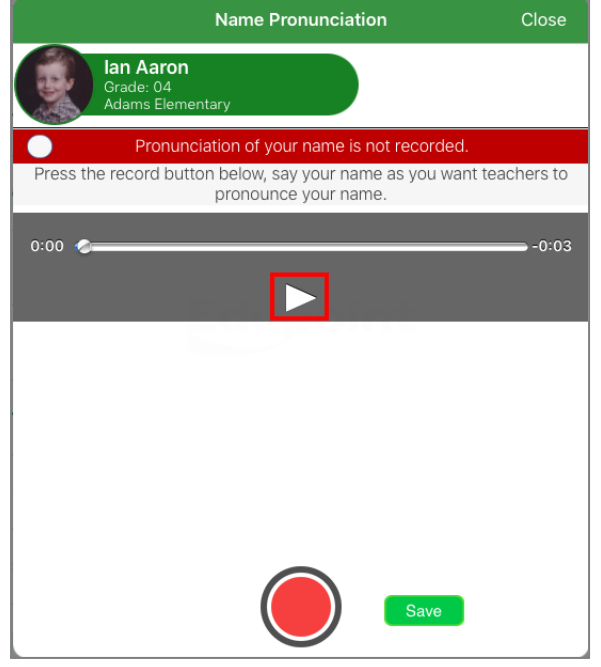

*StudentVUE Name Pronunciation Screen*

7. Tap **OK** to close the confirmation message. An icon representing the child's recorded name displays in the header.

| iPad 令          |                                            | 12:42 PM   | $*$ 97% |
|-----------------|--------------------------------------------|------------|---------|
| K Login         |                                            | Navigation |         |
|                 | lan Aaron<br>Grade: 04<br>Adams Elementary |            |         |
|                 | <b>Messages</b>                            |            |         |
| <b>ALL</b><br>1 | Calendar                                   |            | ×       |

*StudentVUE Navigation Screen*

#### **Deleting a Recording**

- 1. Tap the icon representing the child's recorded name in the header of the Navigation screen.
- 2. Tap the **Delete** icon.

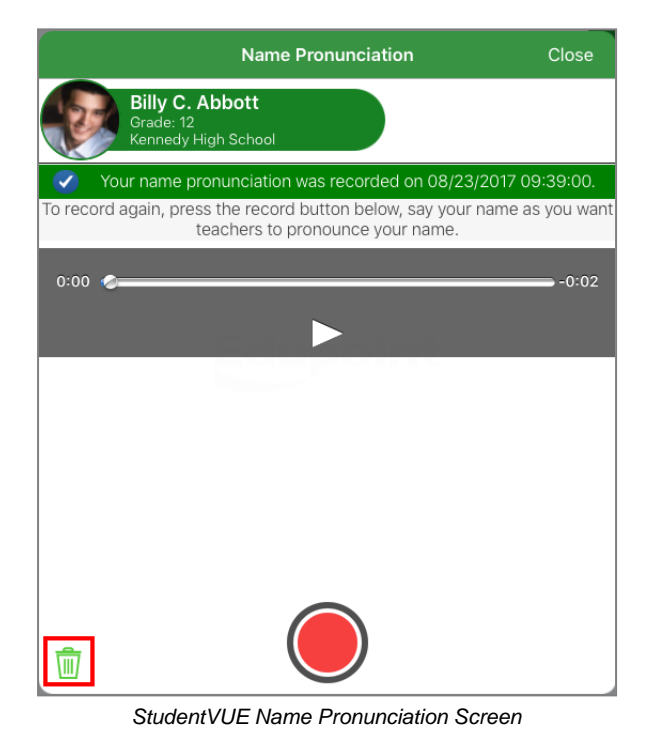

3. Tap **Yes** to confirm deletion.

## **Viewing Student Information**

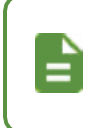

The school can enable or disable certain modules from displaying in ParentVUE. The school disabled access to the module if you do not see it in your mobile application.

### **Student Info**

The Student Info screen displays the student's demographic information, emergency contacts, and physician information.

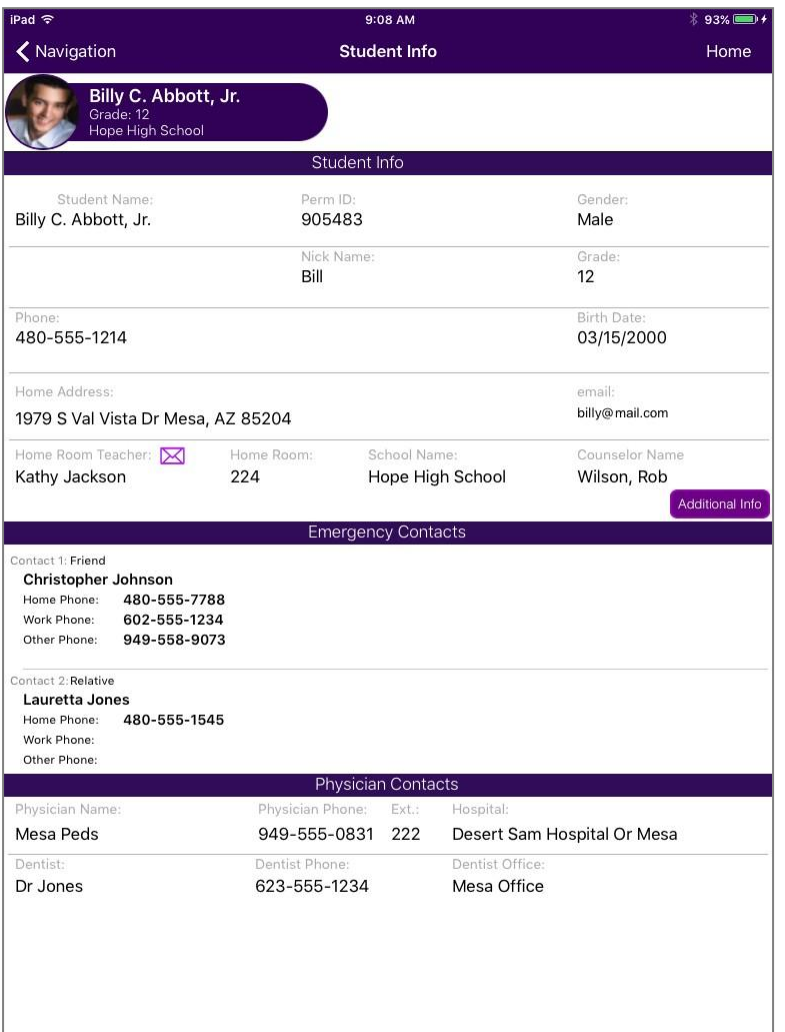

*ParentVUE Student Info Screen*

<sup>l</sup>Tap the **Mail** icon to send an email to the student's homeroom teacher.

<sup>l</sup>Tap **Additional Info** to view other student data specified by the district.

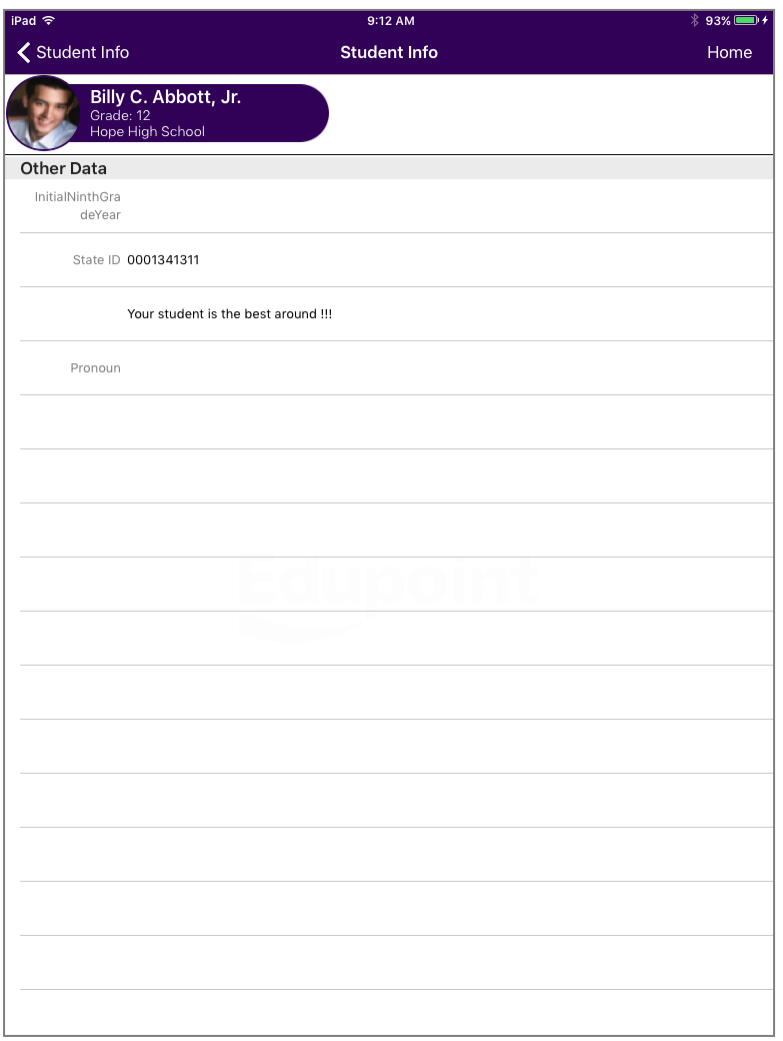

*ParentVUE Student Info Screen*

### **Editing Student Information in ParentVUE**

Your school can allow parents to edit their student's information in the mobile application.

1. Tap **Edit**.

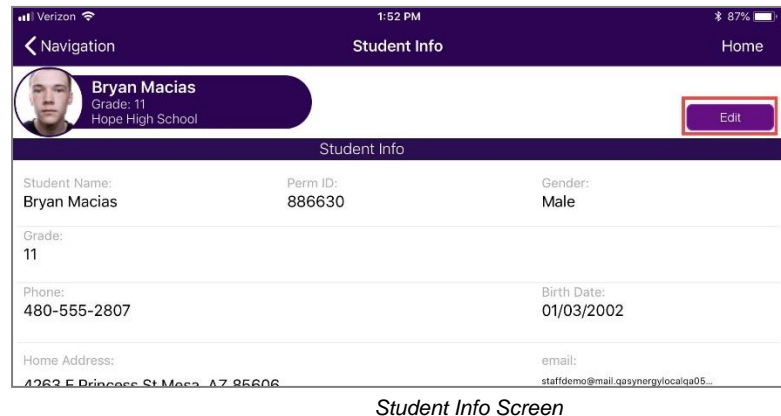

2. Make the changes.

3. Tap **Save Changes**.

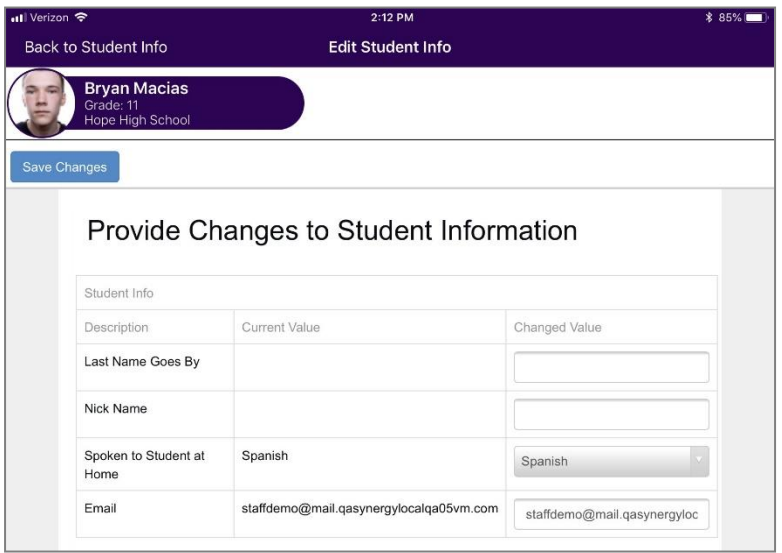

*Student Info Screen*

<u> 1989 - Johann Barn, mars ann an t-Amhain an t-Amhain an t-Amhain an t-Amhain an t-Amhain an t-Amhain an t-A</u>

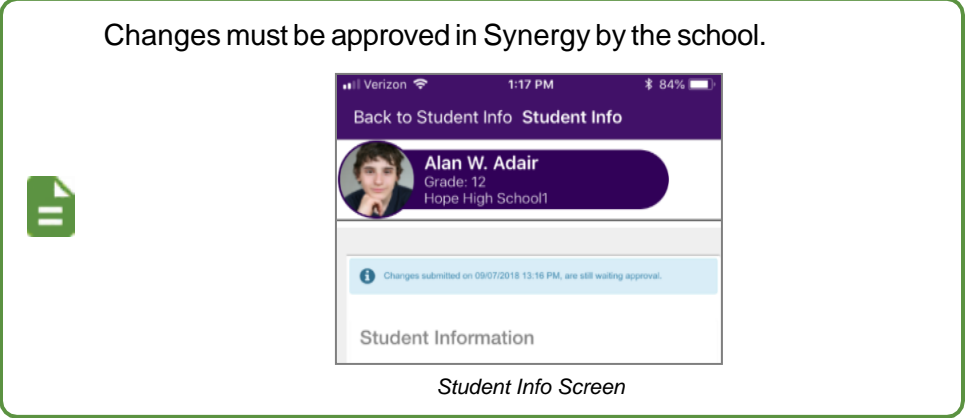

## **School Information**

The School Information screen lists the details about the student's enrolled school, including a staff list.

Tap **Show Staff List** to open the Staff Contact List screen.

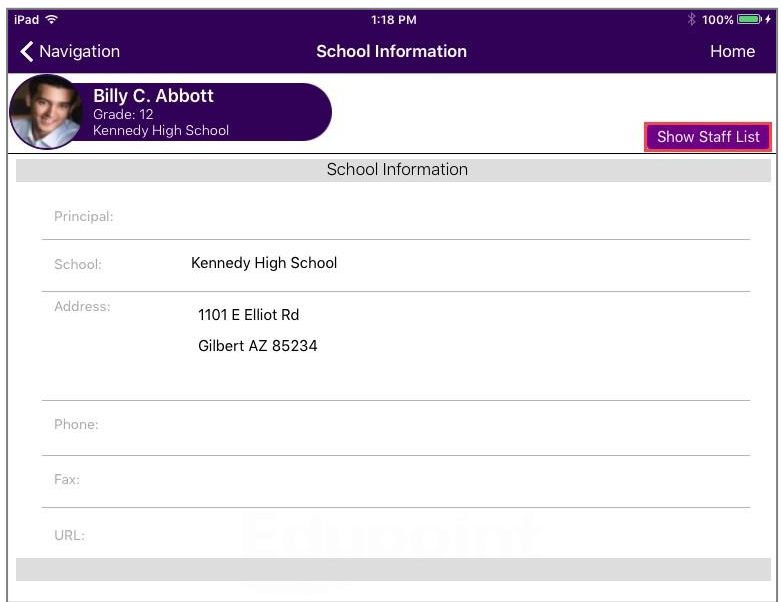

*ParentVUE School Information Screen*

Tap the Email icon to email a staff member.

| iPad デ                                                     | 1:17 PM                   | <b><i><b>‡</b></i> 100%</b> ■ <i>†</i> |
|------------------------------------------------------------|---------------------------|----------------------------------------|
| <b>く School Information</b>                                | <b>Staff Contact List</b> | Home                                   |
| <b>Billy C. Abbott</b><br>Grade: 12<br>Kennedy High School |                           |                                        |
| Addington, Rebecca<br>test                                 |                           | $\boxtimes$                            |
| Allen, Heidi<br>Teacher                                    |                           | ⊠                                      |
| Allen, Melissa<br>Teacher                                  |                           | ⊠                                      |
| Avants, Stewart<br>Teacher                                 |                           | ⊠                                      |
| Baros, Shelbi<br>Teacher                                   |                           | ⋉                                      |

*ParentVUE Staff Contact List Screen*

## **Health**

The Health screen lists student health conditions and immunization records.

### **Immunizations**

• Tap **Immunizations** to see the student's immunization record.

| iPad 令                                            | 1:20 PM                     | <b>‡</b> 100% ■→                  |
|---------------------------------------------------|-----------------------------|-----------------------------------|
| $\blacktriangle$ Health                           | <b>Immunization Summary</b> | Home                              |
| lan Aaron<br>Grade: 04<br><b>Adams Elementary</b> |                             |                                   |
| Polio                                             |                             |                                   |
| Not Compliant<br>Λ                                |                             |                                   |
| Td<br>Not Compliant<br>Λ                          |                             |                                   |
| DTP/DTaP/DT<br>Compliant<br>M                     |                             | $\mathcal{P}$                     |
| <b>MMR</b><br>Not Compliant<br>Λ                  |                             | 2                                 |
| <b>HIB</b><br>Not Compliant<br>$\Lambda$          |                             | X                                 |
| <b>HBV 2 DOSE</b><br>Not Compliant<br>Ж           |                             | 7                                 |
| <b>HBV</b><br>Compliant<br>M                      |                             | $\geq$                            |
| Varicella<br>Compliant<br>M                       |                             | $\geq$                            |
| Varicella 13 +<br>Compliant<br>Ñ                  |                             | $\left\langle \cdot\right\rangle$ |
| <b>Hepatitis A</b><br>Compliant<br>M              |                             | $\geq$                            |

*StudentVUE Immunization Summary Screen*

• Tap a specific immunization to see the details.

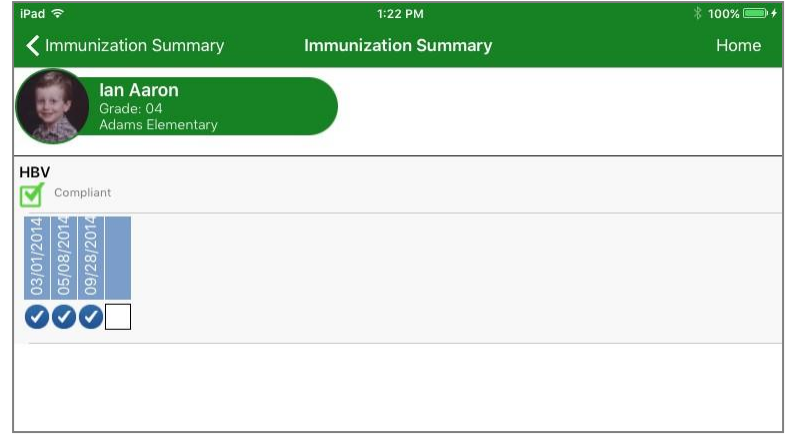

*StudentVUE Immunization Summary Screen*

#### **Health Conditions**

Tap **Health Conditions** to see the details of the health conditions on record.

| iPad 令                  |                                                   |                       | <b>↓100%</b><br>1:20 PM                                  |
|-------------------------|---------------------------------------------------|-----------------------|----------------------------------------------------------|
| $\blacktriangle$ Health |                                                   |                       | <b>Health Condition Summary</b><br>Home                  |
|                         | lan Aaron<br>Grade: 04<br><b>Adams Elementary</b> |                       |                                                          |
| Start Date              | End Date                                          | <b>Condition Code</b> | Comments                                                 |
| Heart                   |                                                   |                       | Student has a heart murmur.                              |
|                         |                                                   | Asthma                | Student has periodic asthma attacks that are treated wil |

*StudentVUE Health Condition Summary Screen*

## **Report Card**

The Report Card screen shows grades for each term and for progress periods between the quarters.

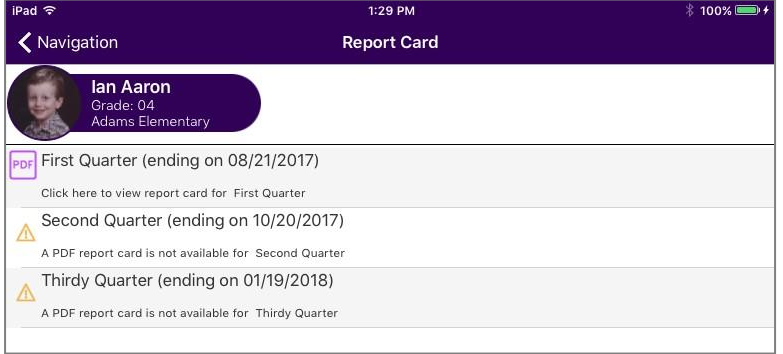

*ParentVUE Report Card Screen*

Tap **PDF** to view a report card or progress report.

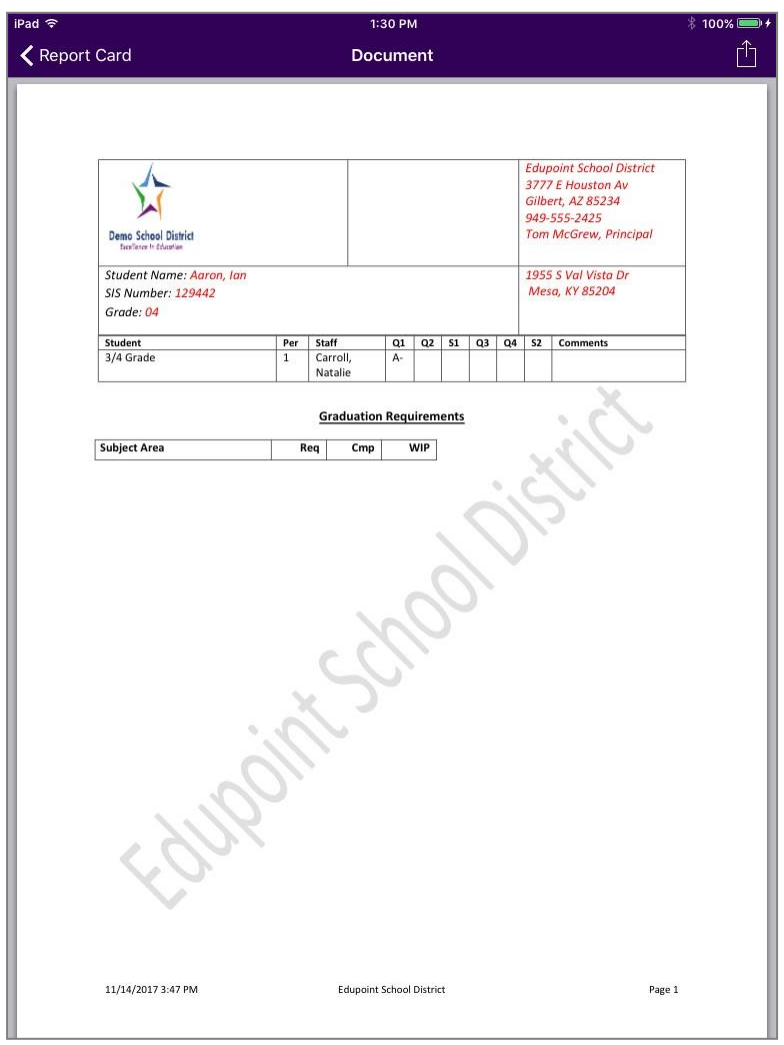

*ParentVUE Document Screen*

# **Viewing Classroom Information**

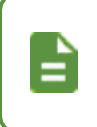

The school can enable or disable certain modules from displaying in ParentVUE or StudentVUE. The school disabled access to the module if you do not see it in your mobile application.

### **Attendance**

The Attendance screen displays all the days the student was marked absent or tardy and the date for the entry. Attendance information for both schools display if your student is enrolled in concurrent schools.

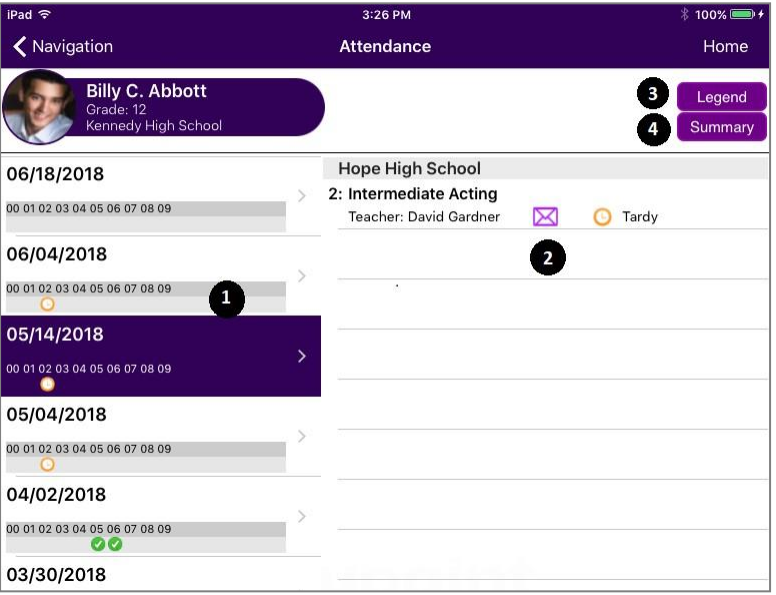

*ParentVUE Attendance Screen*

Tap a day to view more detail.

Tap the Email icon to email the instructor.

Tap **Legend** to view descriptions for the icons used on the Attendance screens.

|                 | Legend                  | Done |
|-----------------|-------------------------|------|
| ⊙               | <b>Excused Tardy</b>    |      |
| $\pmb{\times}$  | <b>Unexcused Absent</b> |      |
| 0               | Excused                 |      |
| F               | Activity                |      |
| п               | Unexcused Tardy         |      |
|                 |                         |      |
|                 |                         |      |
|                 |                         |      |
| <b>Edupoint</b> |                         |      |

*ParentVUE Legend Screen*

Tap **Summary** to view the Summary screen. This displays totals by period for each attendance reason.

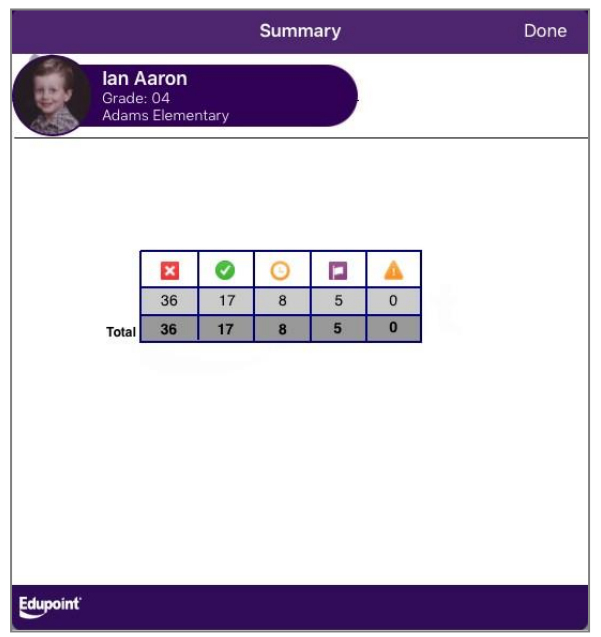

*ParentVUE Summary Screen*

### **Synergy Mail**

Synergy Mail allows parents and students to send email to staff. This functionality is only supported in ParentVUE 2.0.

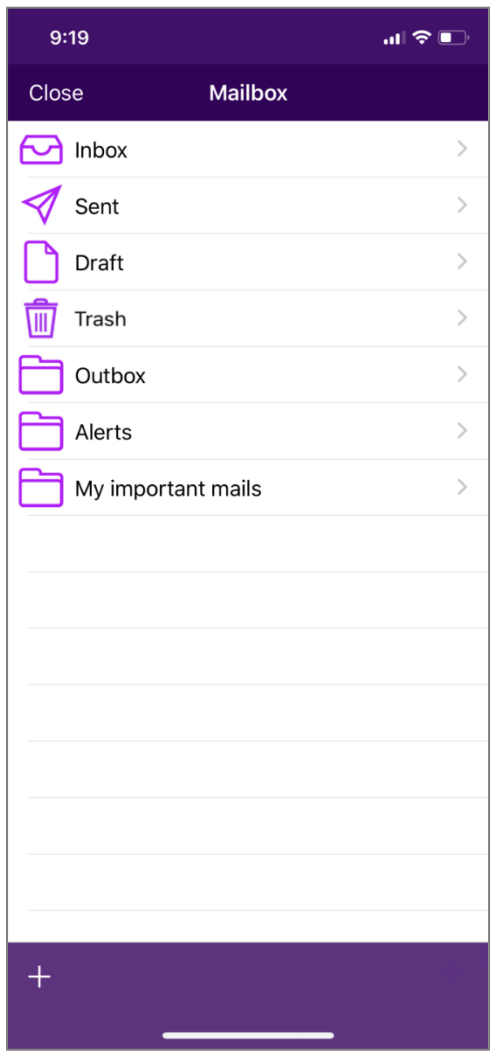

#### *ParentVUE Mailbox Screen*

### **Acknowledgements**

Acknowledgments requiring a signature display after the parent logs in to ParentVUE. The Acknowledgement screen displays after the parent or student logs in.

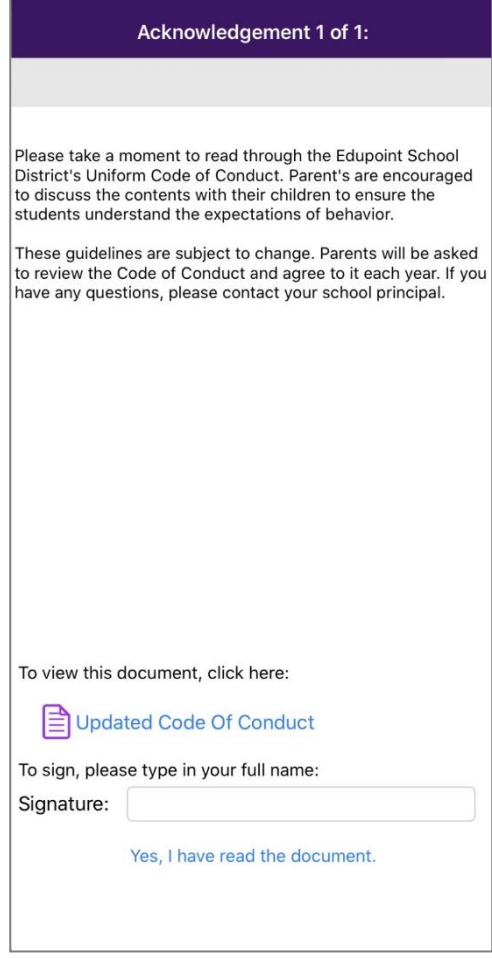

 *ParentVUE Acknowledgement Screen*

Enter your full name or click the parent name on top to populate the signature name of the parent in the field.

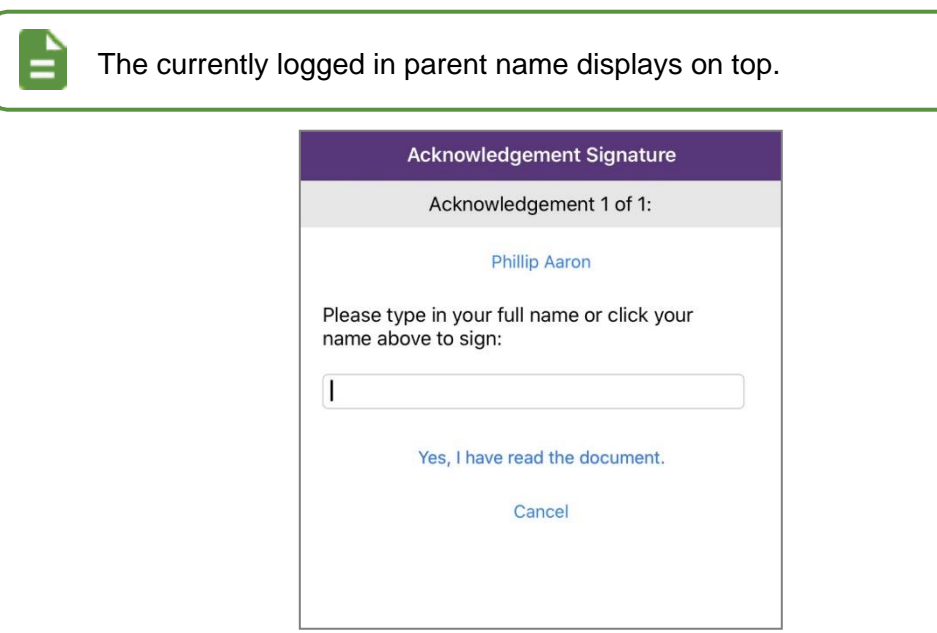

*ParentVUE Acknowledgement Signature Screen*

### **Viewing Synergy Mail**

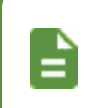

Both the iOS and Android versions of the ParentVUE mobile apps support Synergy Mail. The following images display theiOS version.

- A circle icon displays next to unread messages.
- Emails with attachments display a paper clip icon.
- You can only delete messages after moving them to the **Trash** folder.

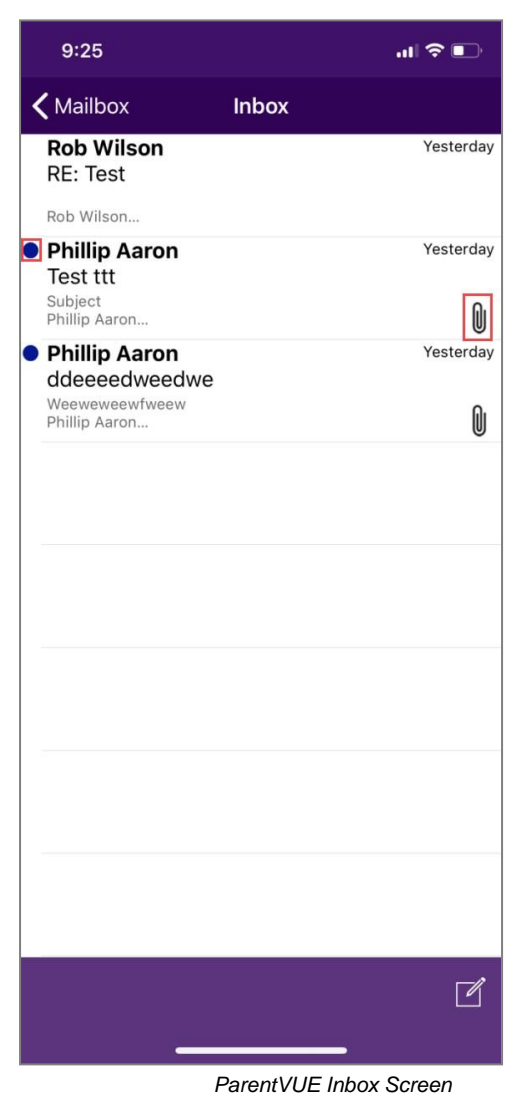

**Ilcons for Synergy Mail are:** 

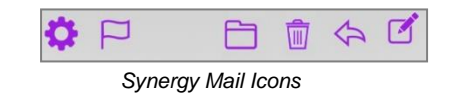

- The **Settings** icon allows you to create signatures for both new messages and replied to/forwarded messages.
- The **Flag** icon marks a message as *Read* or *Unread*.

ParentVUE 2.0 User Guide **Page 71** • The **Folder** icon moves the current message to the *Inbox*, *Sent*, *Trash*, *Alerts*, or custom

folders, depending on the folder in focus.

• The **Trash** icon removes messages.

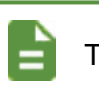

The icon changes to **Delete** when viewing the **Trash** folder.

- The **Arrow** icon replies to or forwards messages.
- The **Edit** icon opens the New Message screen.

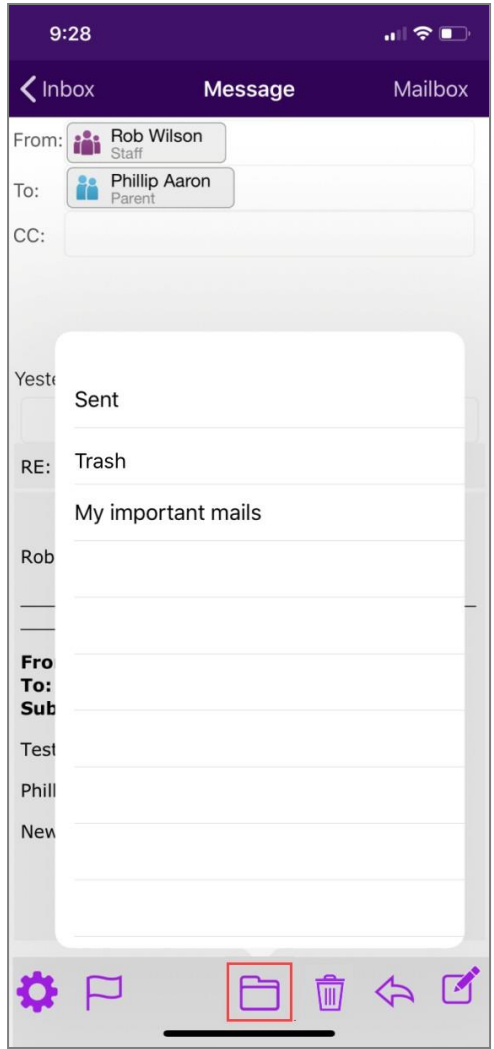

*Message Screen, Folder Detail*
## **Creating Folders**

1. Tap the **+** sign in the bottom left corner in the iOS version or tap **Folder** at the top right corner in the Android version.

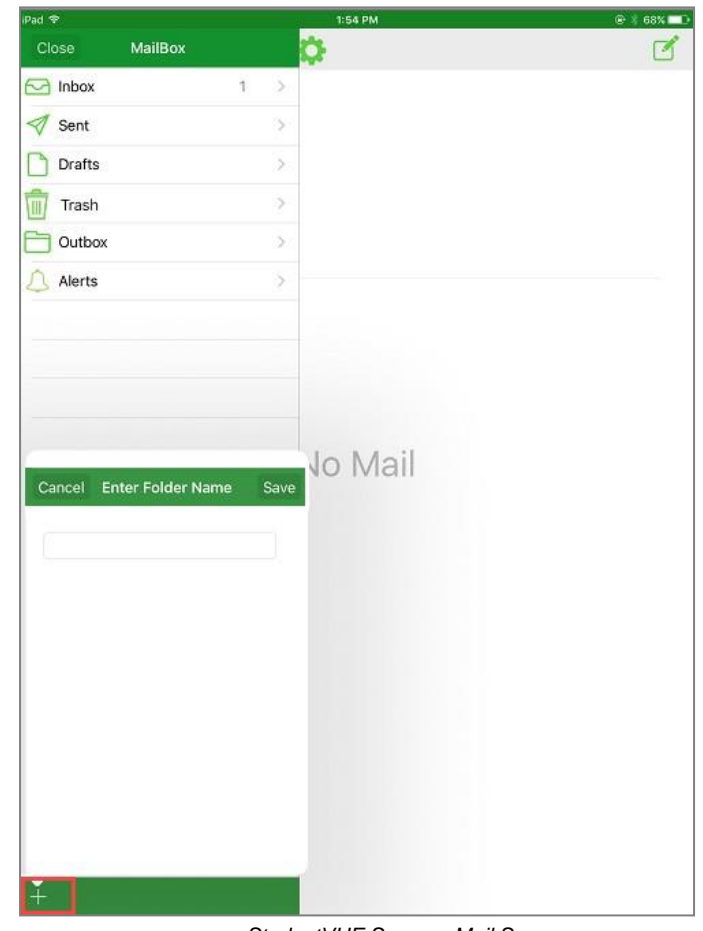

*StudentVUE Synergy Mail Screen*

- 2. Tap **Create New Folder**.
- 3. Enter a folder name.
- 4. Tap **Save**.

## **Composing Messages**

1. Tap the bar at the bottom of the screen to select a student to focus to and access the icons. <sup>l</sup> Select a student to focus to in ParentVUE.

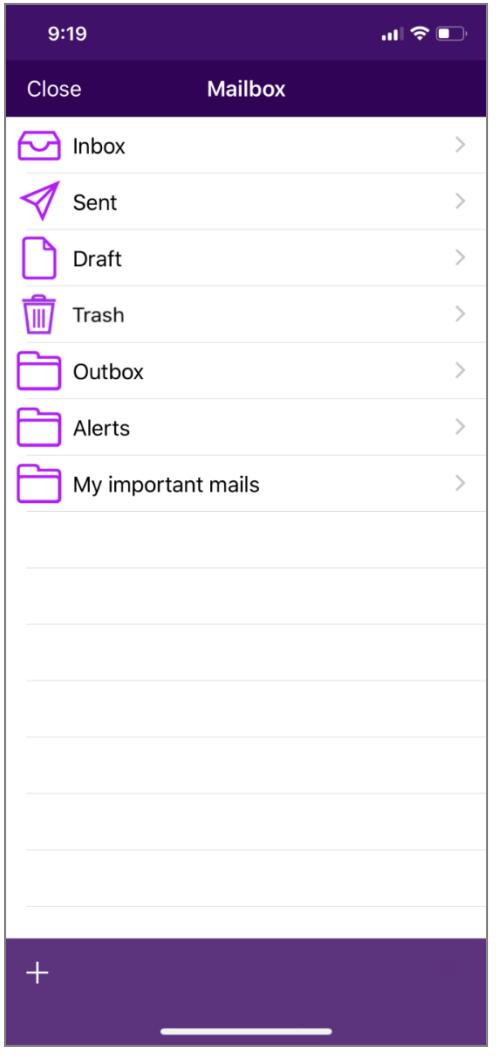

*ParentVUE Mailbox Screen*

- 2. Tap the **Inbox** and tap the **Arrow** to reply to a message or tap the **Edit** icon in the bottom right corner of the mailbox screen.
- 3. Tap **To**.
	- 4. Locate the recipients to add.

**ParentVUE** – The student's **Teacher**, **Counselor**, and **Groups** display with the name of the student in focus.

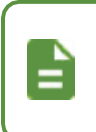

In the Android version, the recipient screen displays options for student's **Teachers**, **Counselors**, **Groups**, **Staff**, and **Contact Lists**.

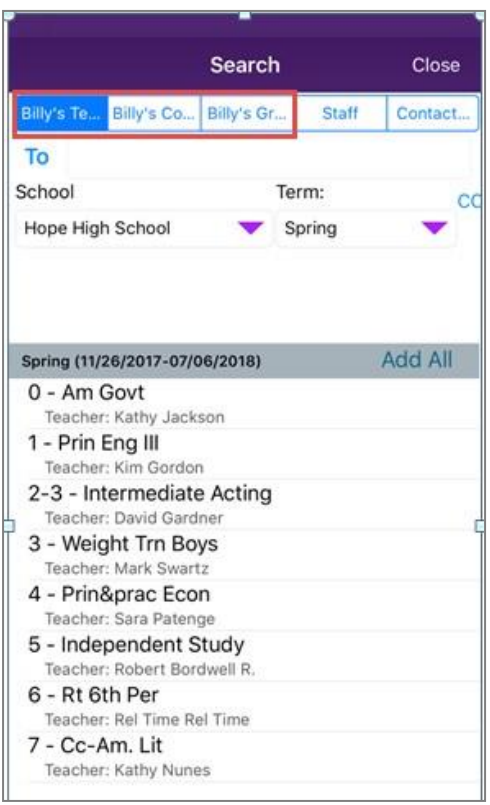

*ParentVUE Search Screen*

5. Tap **Send** to send the message or tap **Cancel** to save the message as a draft or discard it.

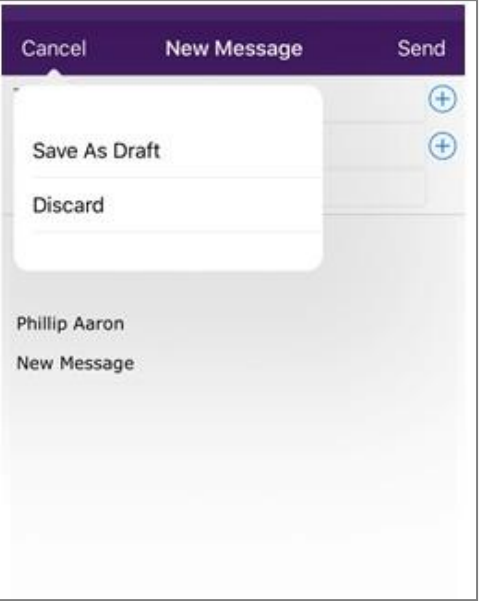

## **Viewing Custom Tabs**

≞

Custom tabs contain links selected by your district to support the educational community. Tap a link to view the information.

> The district defines the name of your tab. Links can include academic support sites or sites that manage cafeteria costs.

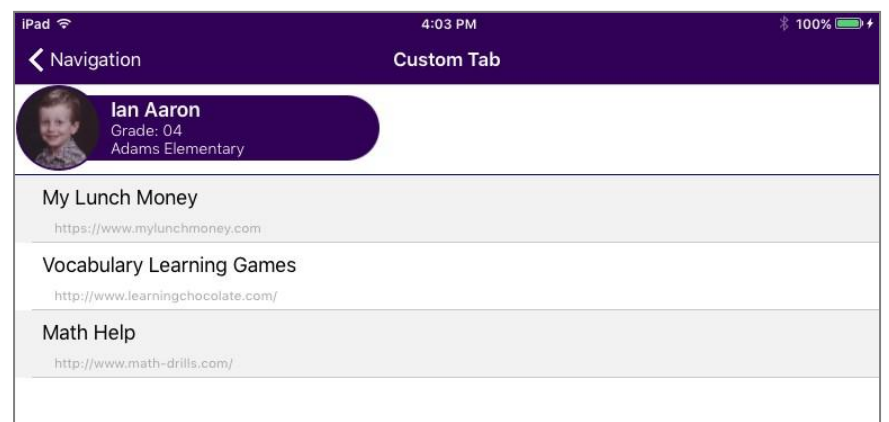

*ParentVUE Custom Tab Screen*